# Microsoft System Center Operations Manager 용 Dell Server Management Pack Suite 버전 5.2.0 설치 안내서

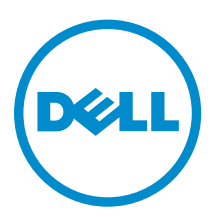

# 주, 주의 및 경고

노트: "주"는 컴퓨터를 보다 효율적으로 사용하는 데 도움을 주는 중요 정보를 제공합니다.

△ 주의: "주의"는 하드웨어 손상이나 데이터 손실의 가능성을 설명하며, 이러한 문제를 방지할 수 있는 방법 을 알려줍니다.

경고: "경고"는 재산상의 피해나 심각한 부상 또는 사망을 유발할 수 있는 위험이 있음을 알려줍니다.

Copyright **©** 2014 Dell Inc. 저작권 본사 소유. 이 제품은 미국, 국제 저작권법 및 지적 재산권법에 의해 보호됩니다. Dell™ 및 Dell 로고는 미국 및/또는 기타 관할지역에서 사용되는 Dell Inc.의 상표입니다. 이 문서에 언급된 기타 모든 표시 및 이름 은 각 회사의 상표일 수 있습니다.

2014 - 04

Rev. A00

# 목차

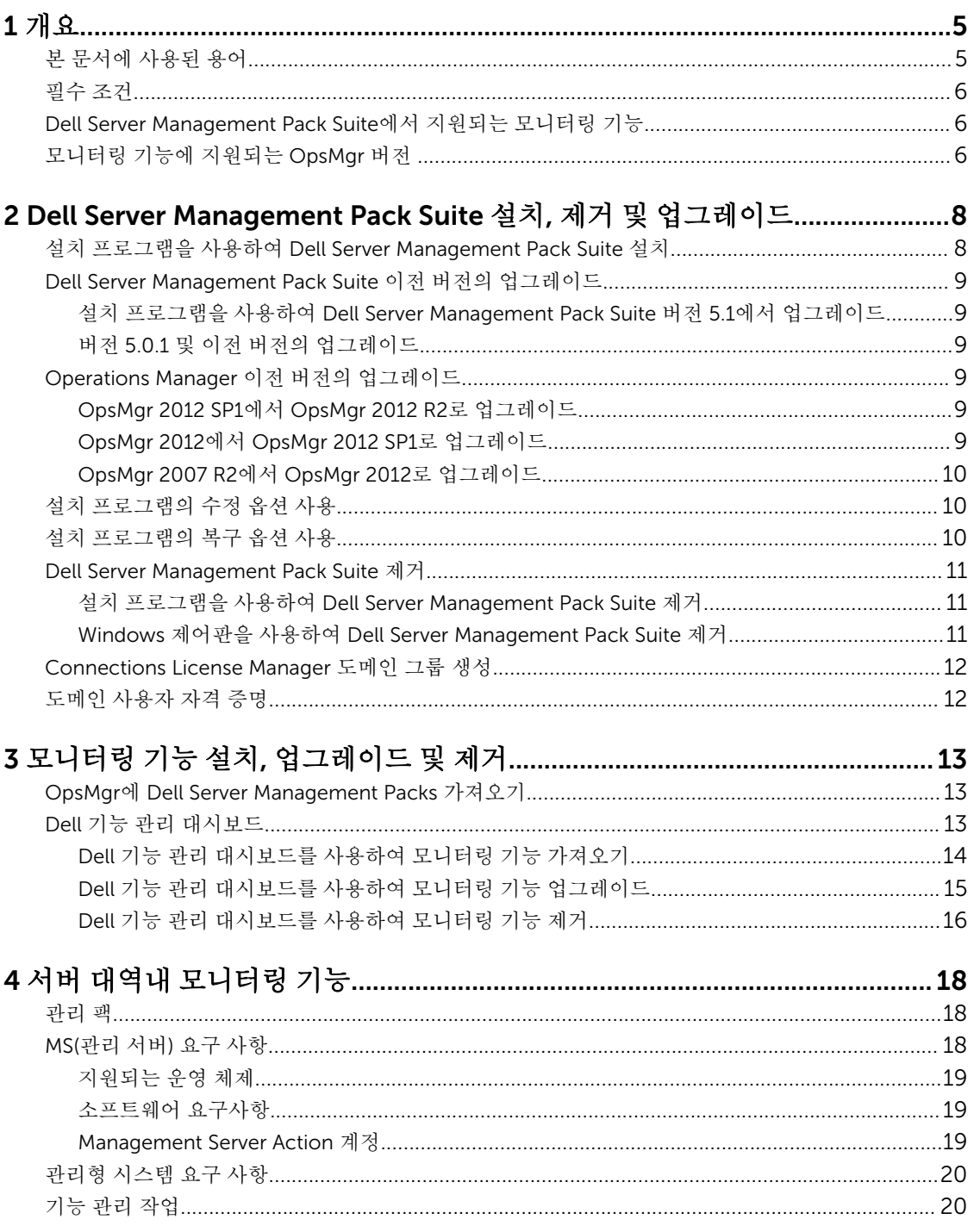

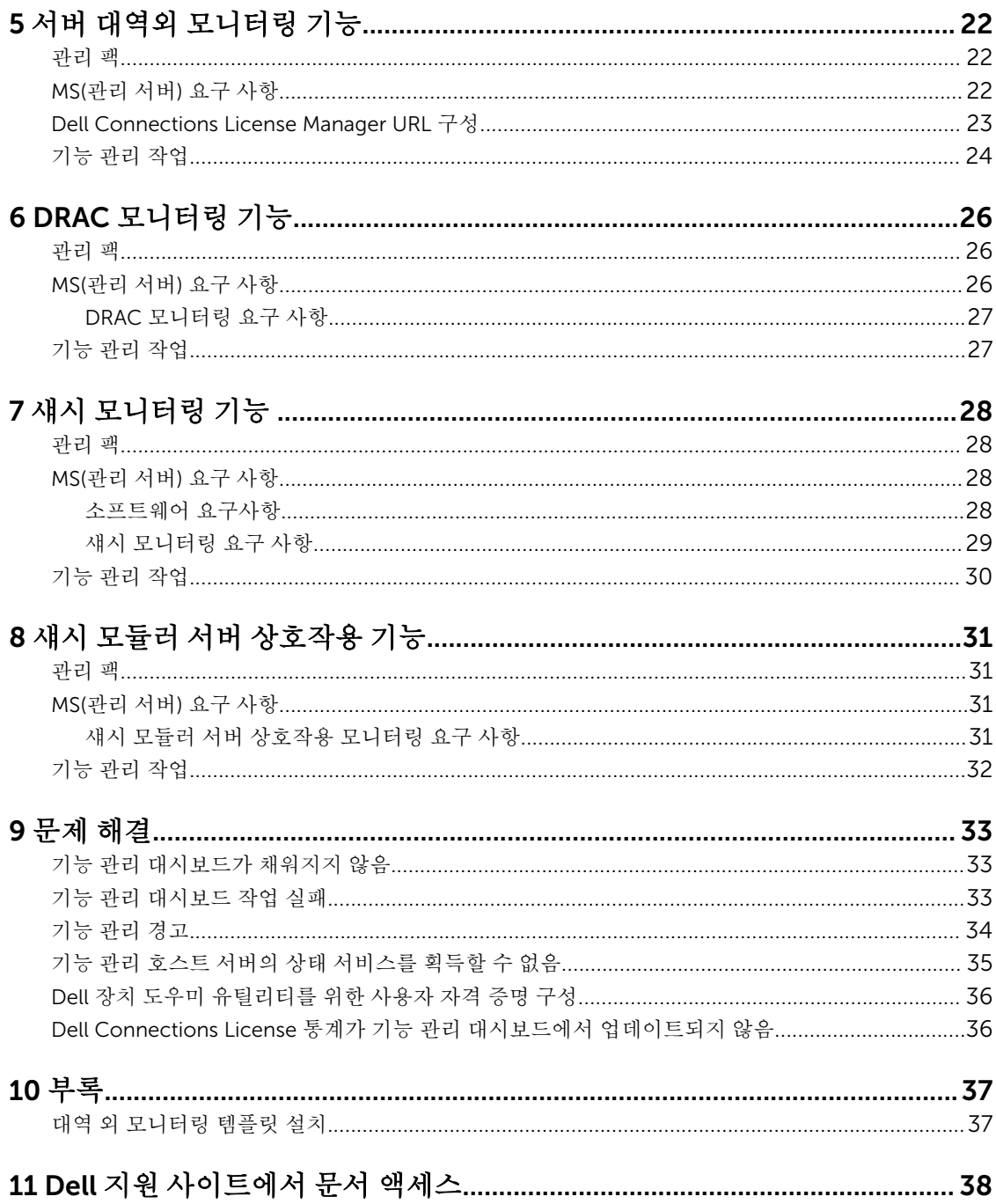

# 1

# <span id="page-4-0"></span>개요

본 안내서는 Microsoft System Center 2012 R2 Operations Manager, Microsoft System Center 2012 SP1 Operations Manager, Microsoft System Center 2012 Operations Manager, 그리고 Microsoft System Center Operations Manager 2007 R2에 Dell Server Management Pack Suite 버전 5.2.0을 설치하고 구성하 고 사용하는 것에 관한 정보를 제공합니다.

Dell Server Management Pack Suite 버전 5.2.0과 System Center 2012 R2 Operations Manager, System Center 2012 SP1 Operations Manager, System Center 2012 Operations Manager, 또는 System Center Operations Manager 2007 R2 환경을 통합하면 Dell 장치를 관리하고 모니터링할 수 있으며 가용성이 보장됩 니다.

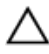

주의: 데이터 손상 및/또는 데이터 손실을 방지하기 위해 Microsoft Windows 운영 체제와 System Center 2012 R2 Operations Manager, System Center 2012 SP1 Operations Manager, System Center 2012 Operations Manager 및 System Center Operations Manager 2007 R2의 사용에 대한 적 절한 지식과 경험이 있는 경우에만 이 문서에 있는 절차를 수행하십시오.

Management Pack Suite 설치 프로그램, 설치 안내서 및 배포 정보 파일은 자동 압축 풀기 실행 파일 Dell\_Server\_Management\_Pack\_Suite\_v5.2\_A00.exe 파일에 패키지로 제공됩니다. dell.com/support에서 실행 파일을 다운로드할 수 있습니다.

소프트웨어 및 관리 서버 요구 사항에 관한 최신 정보는 물론 알려진 문제에 대한 정보가 포함되어 있는 관리 팩의 배포 정보 파일을 읽어 보십시오. 배포 정보 파일은 dell.com/support/manuals의 시스템 관리 설명서 페이지에도 게시되어 있습니다.

# 본 문서에 사용된 용어

다음 용어들은 본 문서 전반에 걸쳐 사용됩니다. 적절한 경우라면 언제든지 현행 용어로 대체하십시오.

노트: 본 문서에서 OpsMgr라는 용어는 달리 명시하지 않는 한 Microsoft System Center 2012 R2 Operations Manager, Microsoft System Center 2012 SP1 Operations Manager, Microsoft System Center 2012 Operations Manager 및 Microsoft System Center Operations Manager 2007 R2를 의미 합니다.

노트: 이 설명서에서 사용된 OpsMgr 2012라는 용어는 달리 명시하지 않는 한 System Center 2012 R2 Operations Manager, Microsoft System Center 2012 SP1 Operations Manager 및 Microsoft System Center 2012 Operations Manager를 의미합니다.

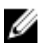

노트: 이 문서에서 DRAC(Dell 원격 액세스 컨트롤러) 장치라는 용어는 다르게 명시되어 있지 않은 이상 DRAC 5, iDRAC 6 및 iDRAC 7을 나타내는 데 사용됩니다.

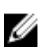

노트: 이 문서에 사용된 섀시 장치라는 용어는 달리 명시하지 않는 한 CMC(섀시 관리 컨트롤러)를 의미 합니다.

## <span id="page-5-0"></span>필수 조건

관리 서버에 Dell Server Management Pack Suite 버전 5.2.0을 설치하려면 다음을 사용할 수 있어야 합니다.

- OpsMgr
	- 2012 R2
	- 2012 SP1 OpsMgr 2012 SP1을 실행하는 시스템에서, Microsoft 지식 베이스 문서 KB2826664에 제 공된 OpsMgr 2012 SP1용 Update Rollup 2를 다운로드하고 적용합니다. 자세한 내용은 support.microsoft.com/kb/2802159를 참조하십시오.
	- 2012
	- 2007 R2
- Microsoft .NET 버전 3.5 이상

### Dell Server Management Pack Suite에서 지원되는 모니터링 기능

다음 표에는 이 버전의 Dell Server Management Pack Suite에서 지원되는 모니터링 기능이 나와 있습니다.

#### 표 1. Dell Server Management Pack Suite에서 지원되는 기능

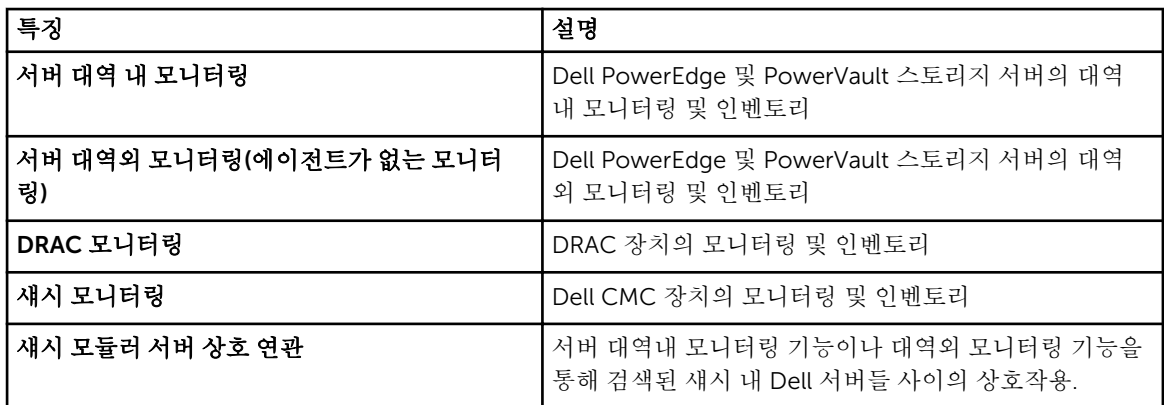

## 모니터링 기능에 지원되는 OpsMgr 버전

#### 표 2. 모니터링 기능에 지원되는 OpsMgr 버전

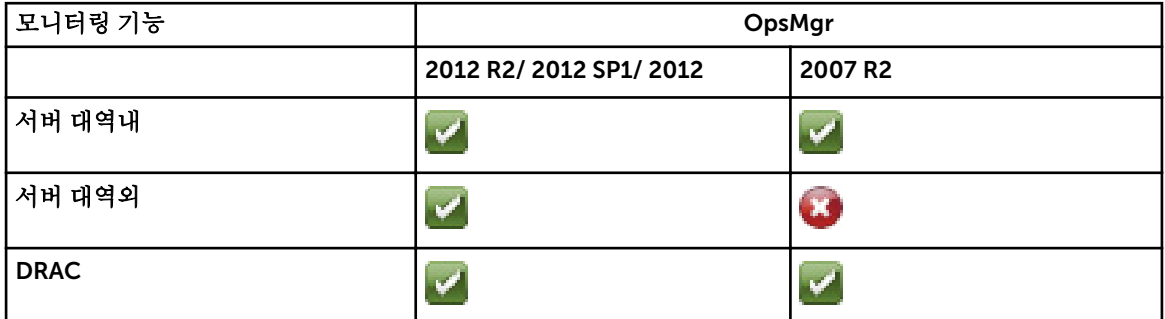

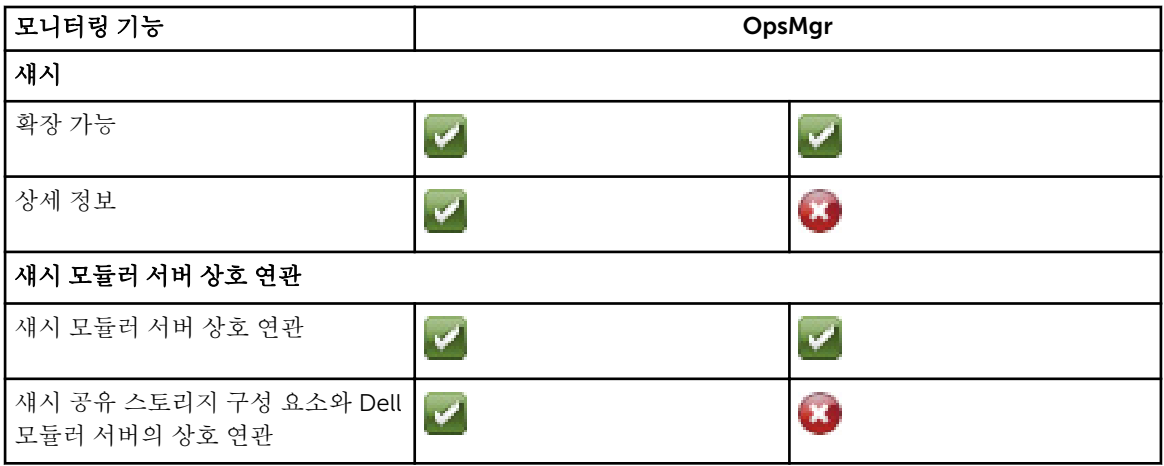

### 표 3. 각 OpsMgr 버전에 지원되는 Dell 하드웨어 장치

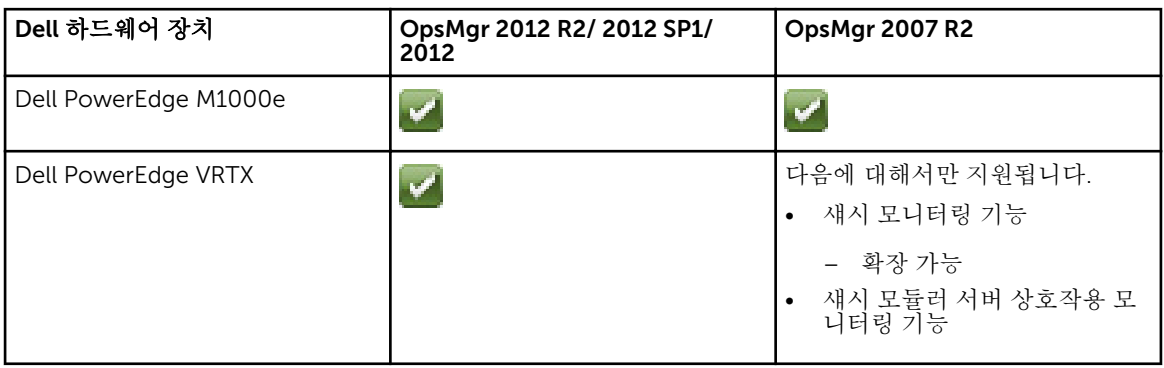

2

# <span id="page-7-0"></span>Dell Server Management Pack Suite 설치, 제거 및 업그레이드

### 설치 프로그램을 사용하여 Dell Server Management Pack Suite 설치

- 1. dell.com/support에서 Dell\_Server\_Management\_Pack\_Suite\_v5.2\_Axx.exe(여기서 *xx*는 Dell Server Management Pack 릴리스 번호임)를 다운로드합니다.
- 2. .exe 파일을 실행하고 자동 실행 압축 파일의 내용을 추출할 경로를 지정합니다.
- 3. 추출한 위치에서 Dell\_Server\_Management\_Pack\_Suite\_v5.2\_x86\_x64.exe 파일을 실행합니다. Dell Server Management Pack Suite의 시작 화면이 표시됩니다.
- 4. Next(다음)를 클릭합니다. 라이센스 계약이 표시됩니다.
- 5. 설치를 계속하려면 라이센스 약관을 읽은 후 동의하고 Next(다음)를 클릭합니다.
- 6. 기본 설치 폴더를 변경하려면 Change(변경)(필요한 경우)를 클릭하고 Next(다음)를 클릭합니다. Enter License Credentials(라이센스 자격 증명 입력) 화면이 표시됩니다.
- 7. (선택 사항) 라이센스가 부여된 기능을 활성화하기 위한 Configure License Credentials(라이센스 자격 증명 구성) 확인란을 선택합니다.
	- 노트: 라이센스가 부여된 모니터링 기능은 Dell Connection License Manager에서 라이센스를 검색 하기 위해 도메인 사용자 자격 증명을 필요로 합니다. 이 창에서 도메인 사용자 자격 증명을 입력하 십시오. 모니터링 기능은 Program Files(프로그램 파일) 폴더의 라이센스 데이터를 캐시할 수 있으 므로, Dell Server Management Pack Suite가 설치된 관리 서버에서 도메인 사용자가 로컬 관리 권 한을 갖고 있는지 확인하십시오. 사용자 자격 증명은 Dell 도우미 유틸리티를 구성하는 데 사용되지, Dell Server Management Pack Suite에 의해서는 그 어디에도 캐시되거나 저장되지 않습니다.
- 8. 사용자 자격 증명을 입력하고 Next(다음)를 클릭합니다.
- 9. Install(설치)을 클릭합니다.
- 10. InstallShield Wizard Completed(InstallShield 마법사 완료) 화면에서 Finish(마침)를 클릭합니다. 관리 팩은 다음 위치에 추출됩니다. C:\Program Files\Dell Management Packs\Server Mgmt Suite \5.2.0.

Dell Server Management Pack Suite를 설치하면 다음을 자동으로 가져옵니다.

- 서버 대역내 모니터링 기능.
- 라이센스가 구성되어 있고 필요 조건이 충족될 경우, 서버 대역외 모니터링 기능.
- Dell Feature Management Pack. OpsMgr 콘솔의 Monitoring → Dell(Dell 모니터링) 아래에 Feature Management Dashboard(기능 관리 대시보드)가 표시됩니다.

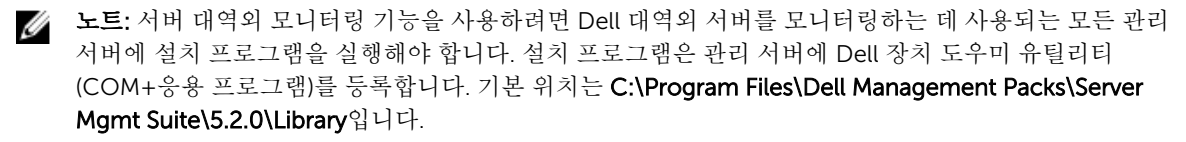

<span id="page-8-0"></span>노트: 설치 프로그램은 관리 팩을 추출하는 데에도 사용됩니다. 관리 팩을 추출하려면 Windows 운영 체 제가 설치된 클라이언트 시스템에서 설치 프로그램을 실행하십시오.

Dell Server Management Pack Suite를 설치하면 설치 정보가 포함된 로그 파일이 생성됩니다. 이 로그 파일은 Dell\_Server\_Management\_Pack\_Suite\_v5.2\_x86\_x64.exe가 추출된 위치에서 확인할 수 있습니다.

노트: During the installation, the installer creates the Dell Connections License Manager domain Ø groups in the Windows Server Active Directory. If the domain groups are not automatically created during installation, then manually create them. For more information, see [Creating Connections](#page-11-0)  [License Manager Domain Groups](#page-11-0).

### Dell Server Management Pack Suite 이전 버전의 업그레이 드

설치 프로그램을 사용하여 Dell Server Management Pack Suite 버전 5.2.0으로 업그레이드할 수 있습니다.

### 설치 프로그램을 사용하여 Dell Server Management Pack Suite 버전 5.1에서 업 그레이드

설치 프로그램이 자동으로 다음 작업을 수행합니다.

- Dell Server Management Pack Suite를 버전 5.2.0으로 업그레이드
- 서버 대역내 모니터링 기능을 버전 5.2.0으로 업그레이드

노트: 설치 프로그램에 업그레이드가 완료된 후에 다시 시작하라는 메시지가 나타날 수 있습니다. 다시 Ø 시작이 필요하지 않으므로 이 메시지는 무시하십시오.

### 버전 5.0.1 및 이전 버전의 업그레이드

Dell Server Management Pack Suite 버전 5.0.1과 그 이전 버전은 버전 5.2.0으로 업그레이드할 수 없습니다.

### Operations Manager 이전 버전의 업그레이드

Microsoft 안내서에 따라 이전 버전의 OpsMgr를 업그레이드할 수 있습니다. 지원되는 업그레이드 방법에 대 해서는 Microsoft System Center 설명서를 참조하십시오.

### OpsMgr 2012 SP1에서 OpsMgr 2012 R2로 업그레이드

OpsMgr 2012 R2로 업그레이드하더라도 Dell Server Management Pack Suite의 기존 특성과 기능에는 영향 을 주지 않습니다. OpsMgr 2012 SP1에서 OpsMgr 2012 R2로 업그레이드하는 방법에 대한 자세한 내용은 technet.microsoft.com/en-us/library/dn249707.aspx를 참조하십시오.

### OpsMgr 2012에서 OpsMgr 2012 SP1로 업그레이드

OpsMgr 2012 SP1로 업그레이드하더라도 Dell Server Management Pack Suite의 기존 특성과 기능에는 영향 을 주지 않습니다. OpsMgr 2012에서 OpsMgr 2012 SP1로 업그레이드하는 방법에 대한 자세한 내용은 technet.microsoft.com/en-us/library/jj899854.aspx를 참조하십시오.

### <span id="page-9-0"></span>OpsMgr 2007 R2에서 OpsMgr 2012로 업그레이드

OpsMgr 2007 R2에서 OpsMgr 2012로 업그레이드하는 방법에 대한 자세한 내용은 technet.microsoft.com/en-us/library/hh476934.aspx를 참조하십시오.

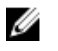

노트: Feature Management 워크플로가 최적의 수준으로 작동하도록 하려면 OpsMgr 2012로 업그레이 드한 후에 루트 관리 서버를 다시 시작하십시오.

## 설치 프로그램의 수정 옵션 사용

Dell Server Management Pack Suite 설치 프로그램의 Modify(수정) 옵션을 사용하여 라이센스 자격 증명을 수정할 수 있습니다.

2 노트: Modify(수정) 옵션은 32비트 운영 체제를 실행 중인 시스템에서 사용할 수 없습니다.

- 1. 추출한 폴더에서 Dell\_Server\_Management\_Pack\_Suite\_v5.2\_x86\_x64.exe 파일을 실행합니다. Dell Server Management Suite Pack의 시작 화면이 표시됩니다.
- 2. Next(다음)를 클릭합니다. Program Maintenance(프로그램 유지 보수) 화면이 표시됩니다.
- 3. Modify(수정)를 선택하고 Next(다음)를 클릭합니다. Enter License Credentials(라이센스 자격 증명 입력) 화면이 표시됩니다.
- 4. (선택 사항) 라이센스가 부여된 기능을 활성화하기 위한 Configure License Credentials(라이센스 자격 증명 구성) 확인란을 선택합니다.
- 5. 사용자 자격 증명을 입력하고 Next(다음)를 클릭합니다. Ready to Modify the Program(프로그램 수정 준비) 화면이 표시됩니다.
- 6. Install(설치)을 클릭합니다. Installation Completed Successfully(설치 완료) 화면이 표시됩니다.
- 7. Finish(마침)을 클릭합니다.

# 설치 프로그램의 복구 옵션 사용

Repair(복구) 옵션을 사용하여 Dell Server Management Pack Suite를 설치하는 동안에 발생했을지도 모르는 설치 오류를 모두 복구할 수 있습니다.

- 1. 추출한 위치에서 Dell\_Server\_Management\_Pack\_Suite\_v5.2\_x86\_x64.exe 파일을 실행합니다. Dell Server Management Suite Pack의 시작 화면이 표시됩니다.
- 2. Next(다음)를 클릭합니다. Program Maintenance(프로그램 유지 보수) 화면이 표시됩니다.
- 3. Repair(복구)를 선택하고 Next(다음)를 클릭합니다. Ready to Repair the Program(프로그램 복구 준비) 화면이 표시됩니다.
- 4. (선택 사항) 라이센스가 부여된 기능을 활성화하기 위한 Configure License Credentials(라이센스 자격 증명 구성)를 선택합니다.
- 5. 사용자 자격 증명을 입력하고 Next(다음)를 클릭합니다. Ready to Repair the Program(프로그램 복구 준비) 화면이 표시됩니다.
- <span id="page-10-0"></span>6. Install(설치)을 클릭합니다. 진행률 화면에는 설치 진행률이 표시됩니다. 설치가 완료되면 Installation Completed Successfully(설 치 완료) 화면이 표시됩니다.
- 7. Finish(마침)를 클릭합니다.
- 노트: 제어판의 프로그램 추가/제거를 통해서는 Repair(복구) 옵션을 사용할 수 없습니다.

### Dell Server Management Pack Suite 제거

Windows 제어판을 이용하거나 Dell Server Management Pack Suite 설치 프로그램의 Remove(제거) 옵션을 사용하여 Dell Server Management Pack Suite를 제거할 수 있습니다.

### 설치 프로그램을 사용하여 Dell Server Management Pack Suite 제거

설치 프로그램을 사용하여 Dell Server Management Pack Suite를 제거하려면 다음을 수행하십시오.

- 1. 추출한 위치에서 Dell\_Server\_Management\_Pack\_Suite\_v5.2\_x86\_x64.exe 파일을 실행합니다. Dell Server Management Suite Pack의 시작 화면이 표시됩니다.
- 2. Next(다음)를 클릭합니다. Program Maintenance(프로그램 유지 보수) 화면이 표시됩니다.
- 3. Remove(제거)를 선택하고 Next(다음)를 클릭합니다. Remove the Program(프로그램 제거) 화면이 표시됩니다.
- 4. Remove(제거)를 클릭합니다. Dell Server Management Pack Suite가 제거됩니다.

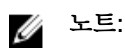

- 제거하는 동안 다음 메시지가 표시됩니다. The following applications should be closed before continuing the installation: COM Surrogate(설치를 진행하기 전에 다음 응용 프로그램을 닫아야 합니다. COM Surrogate) 이 메시지가 표시되는 이유는 COM Surrogate 프로세스가 백그라운드에서 DellDeviceHelper.DLL을 실행하고 이를 닫을 필요가 있기 때 문입니다. Automatically close applications and attempt to restart them after the setup is complete(응용 프로그램을 자동으로 닫고 설치가 완료된 후 응용 프로그램을 다시 시작) 옵션을 선택 합니다. OK(확인)를 클릭하여 제거를 진행합니다.
- Dell Server Management Pack Suite를 제거해도 OpsMgr에 가져온 Dell Management Pack은 제거 되지 않습니다. OpsMgr에서 Dell Management Pack을 제거하려면, technet.microsoft.com/enus/library/cc974489.aspx를 참조하십시오.

### Windows 제어판을 사용하여 Dell Server Management Pack Suite 제거

Windows 제어판을 사용하여 Dell Server Management Pack Suite를 제거하려면 다음을 수행합니다.

- 1. Start(시작) → Control Panel(제어판) → Uninstall a Program(프로그램 제거)를 클릭합니다.
- 2. Dell Server Management Pack Suite를 마우스 오른쪽 단추로 클릭하고 Uninstall(제거)을 클릭합니다.
- 3. 화면에 나타나는 지시에 따라 제거 프로세스를 완료합니다.

## <span id="page-11-0"></span>Connections License Manager 도메인 그룹 생성

다음 그룹이 Dell Server Management Pack Suite 또는 Dell Connections License Manager 설치 중에 Windows Server Active Directory에 생성됩니다.

- Dell Connections License 관리자
- Dell Connections License 운영자
- Dell Connections License 사용자

이전 도메인 그룹이 설치 중에 자동으로 생성되지 않으면 그룹을 수동으로 생성합니다. 도메인을 생성하고 도 메인에 사용자를 추가하려면 technet.microsoft.com에서 Microsoft의 Windows 설명서를 참조하십시오.

노트: 필요한 도메인 그룹을 생성한 후에는 Management Server Machine 계정을 Dell Connections Ø License 사용자 그룹의 일부로 추가하고 현재 사용자 계정을 Dell Connections License 관리자 그룹에 추가합니다.

## 도메인 사용자 자격 증명

DCLM(Dell Connections License Manager)은 도메인 구성원 자격을 사용하여 라이센스를 부여하기 위한 자 격을 결정합니다. 따라서 Dell Device Helper COM+ 응용 프로그램에서는 도메인 사용자 자격 증명이 있어야 만 DCLM에서 라이센스를 가져올 수 있습니다.

자격 증명은 Dell Device Helper Properties(Dell 장치 도우미 속성) → This user:(이 사용자:) 창의 COM+ 응 용 프로그램에서 직접 구성됩니다. 암호는 나중에 사용할 수 있도록 Dell Server Management Pack Suite 또는 COM+ 응용 프로그램에 저장되지 않습니다.

# <span id="page-12-0"></span>모니터링 기능 설치, 업그레이드 및 제거

이 섹션에서는 Dell 기능 모니터링 대시보드를 사용하여 모니터링 기능을 설치, 업그레이드 및 제거하는 방법 에 대해 설명합니다.

OpsMgr Import Management Packs 마법사 또는 Dell 기능 관리 대시보드를 사용하여 모니터링 기능 관리 팩을 가져옴으로써 모니터링 기능을 OpsMgr에 가져올 수 있습니다. 기능 관리 대시보드를 사용하여 모니터링 기능을 세부적으로 조정할 수 있습니다. 자세한 내용은 각 모니터링 기능 아래의 '기능 관리 작업'을 참조하십 시오.

### OpsMgr에 Dell Server Management Packs 가져오기

Dell Server 관리 팩을 가져오려면, OpsMgr Import Management Pack 마법사를 사용합니다.

- 1. OpsMgr 콘솔을 실행합니다.
- 2. 탐색 창에서 Administration(관리)를 클릭합니다.
- 3. Administration(관리)를 확장하고 Management Packs(관리 팩)를 마우스 오른쪽 단추로 클릭하고 Import Management Packs(관리 팩 가져오기)를 선택합니다.
- 4. Select Management Packs(관리 팩 선택) 화면에서 Add(추가) → Add from disk(디스크에서 추가)를 클 릭합니다.
- 5. 위치 세부 정보를 입력하거나 Dell Server Management Pack Suite를 설치한 위치로 이동합니다. 기본 디렉터리에 설치하도록 선택한 경우, C:\Program Files\Dell Management Packs\5.2.0에서 Dell Server Management Packs를 확인할 수 있습니다.
- 6. 가져올 관리 팩을 선택하고 Open(열기)을 클릭합니다. Import Management Packs(관리 팩 가져오기) 화면의 Import List(가져오기 목록)에 관리 팩이 표시됩 니다.
- 7. Install(설치)을 클릭합니다.

## Dell 기능 관리 대시보드

Dell 기능 관리 대시보드는 다음과 같은 모니터링 기능을 통해 Dell 시스템(Dell 서버, Dell 원격 액세스 컨트롤 러(DRAC), Dell PowerEdge VRTX, Dell PowerEdge M1000e, 그리고 OpsMgr에 통합된 DRAC(iDRAC)의 관리 를 개선합니다.

- 서버 대역내 [모니터링](#page-17-0) 기능
- 서버 대역외 [모니터링](#page-21-0) 기능
- DRAC [모니터링](#page-25-0) 기능
- 섀시 [모니터링](#page-27-0) 기능
- 섀시 모듈러 서버 [상호작용](#page-30-0) 기능

Dell 기능 관리 대시보드를 사용하여 모니터링 기능을 가져오고 업그레이드하고 제거할 수 있습니다.

### <span id="page-13-0"></span>Dell 기능 관리 대시보드를 사용하여 모니터링 기능 가져오기

Dell 기능 관리 대시보드에서는 사용 가능한 Dell Server Management Pack Suite의 모니터링 기능을 보고 특 정 기능에서 필요로 하는 관리 팩의 자동 가져오기, 업그레이드 및 제거를 활성화할 수 있습니다.

분산 설치(OpsMgr 2012에 분산된 리소스 풀 포함)에서는 Dell Server Management Pack Suite가 설치된 관리 서버가 검색, 경고 및 작업과 같은 모든 기능 관리 활동을 호스팅하도록 우선적으로 선택됩니다.

모니터링 기능을 가져오려면 다음 단계를 따르십시오.

- 1. OpsMgr 콘솔을 실행합니다.
- 2. Navigation(탐색) 창에서 Monitoring(모니터링)을 클릭합니다.
- 3. Monitoring(모니터링) → Dell → Feature Management Dashboard(기능 관리 대시보드)를 확장합니다.

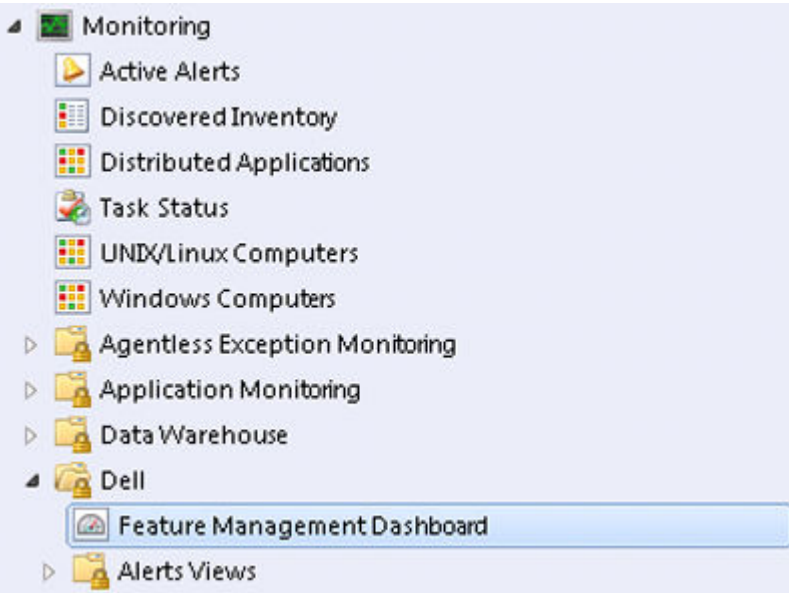

Feature Management Dashboard(기능 관리 대시보드) 창에서 설치된 기능 목록, 현재 사용 중인 버전, 업그레이드할 수 있는 버전, 모니터링 수준 및 사용 중인 라이센스를 볼 수 있습니다.

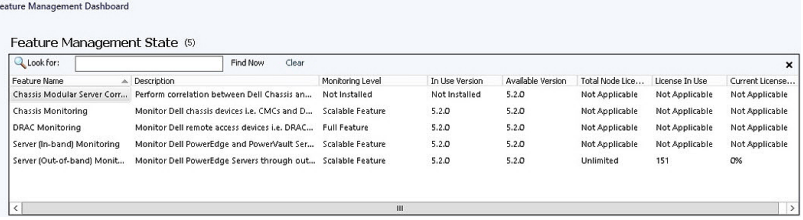

4. 설치하려는 모니터링 기능을 선택합니다.

<span id="page-14-0"></span>5. Tasks(작업) 창 아래에서 Dell Monitoring Feature Tasks(Dell 모니터링 기능 작업)를 확장합니다.

 $\hat{\mathbf{v}}$ 

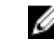

노트: System Center Operations Manager 2007 R2에서는 Tasks(작업) 창을 Actions(동작) 창이라 고 합니다.

Dell Monitoring Feature Tasks

- 6. 기능을 가져오거나 업그레이드하려는 작업을 클릭합니다.
- 7. Run Task(작업 실행) 화면에서 Use the predefined Run As Account(사전 정의된 Run As 계정 사용) 옵 션이 선택되어 있는지 확인합니다.
- 8. Run(실행)을 클릭합니다.
- 9. 작업이 성공적으로 완료되면 Close(닫기)를 클릭합니다.

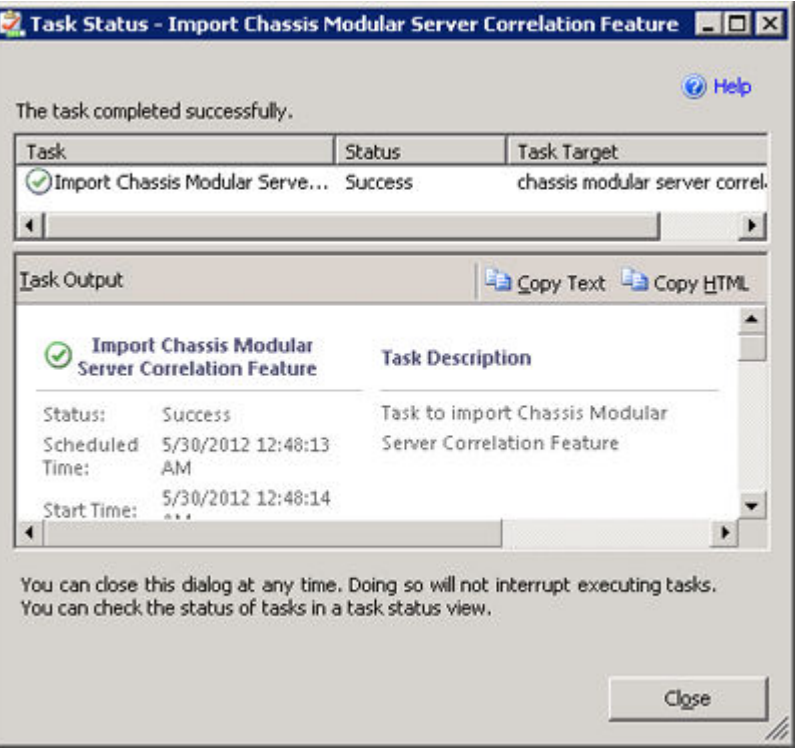

10. 활성화하려는 각 모니터링 기능에 대해 4-9단계를 반복합니다.

노트: 기능 관리 대시보드를 사용하여 다른 작업을 실행하기 전에 작업이 완료될 때까지 기다립니 다.

### Dell 기능 관리 대시보드를 사용하여 모니터링 기능 업그레이드

- 1. OpsMgr 콘솔을 실행합니다.
- 2. 탐색 창에서 Monitoring(모니터링)을 클릭합니다.
- 3. Dell → Feature Management Dashboard(기능 관리 대시보드)를 클릭합니다.
- 4. 업그레이드하려는 모니터링 기능을 선택합니다.
- 5. Tasks(작업) 창 아래에서 Dell Monitoring Feature Tasks(Dell 모니터링 기능 작업)를 확장합니다.
- 6. 원하는 업그레이드 작업을 클릭하십시오.
- <span id="page-15-0"></span>7. Run Task(작업 실행) 업그레이드 화면에서 Use the predefined Run As Account(사전 정의된 Run As 계 정 사용) 옵션을 선택합니다.
- 8. Run(실행)을 클릭합니다.

주의: 데이터 손실을 일으키는 재정의해야 하는 종속성이나 연결이 있는 경우 해당되는 메시지와 함 께 작업이 실패합니다. 작업을 계속 진행하려면 Override(재정의)를 클릭하고 AutoResolve Warnings/Errors(경고/오류 자동 해결) 재정의를 True(참)로 설정합니다. 자세한 내용은 기능 [관리](#page-32-0)  [대시보드](#page-32-0) 작업 실패를 참조하십시오.

9. 작업이 완료되면 Close(닫기)를 클릭합니다. 업그레이드하는 동안에 이전 버전의 Dell Server Management Pack Suite에서 모든 재정의(검색, 모니터, 규칙에 대한 사용자 지정)가 Dell Server Management Pack Suite 버전 5.2.0으로 마이그레이션됩니다.

다음 표에는 기능 관리 대시보드를 사용하여 사용자 지정할 수 있는 모니터링 기능이 나열되어 있습니다. 표 4. 기능 관리 대시보드를 사용하여 모니터링 기능 사용자 지정(확장 및 상세 기능)

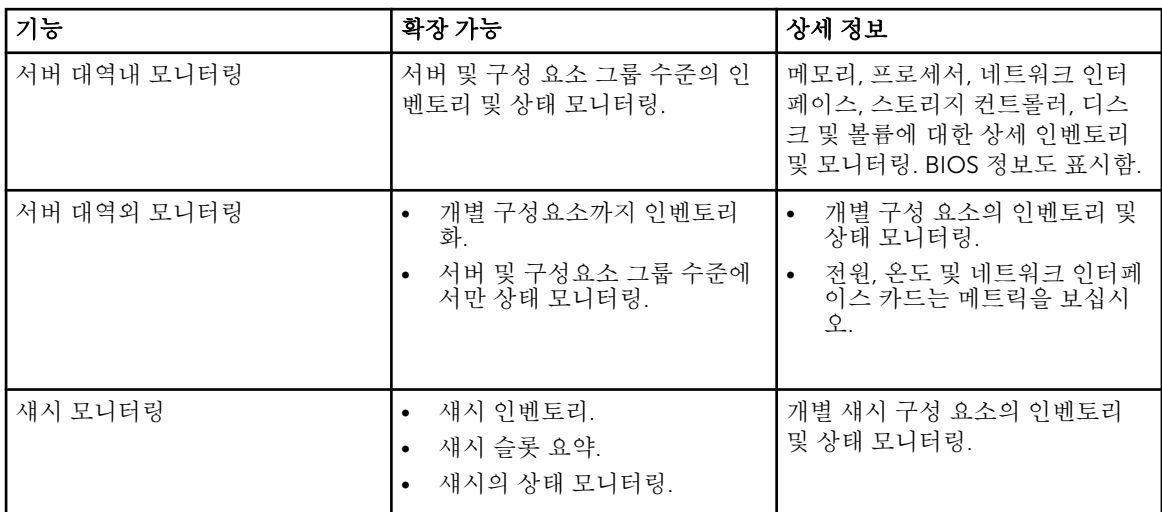

#### 표 5. 기능 관리 대시보드를 사용하여 모니터링 기능 사용자 지정(확장 기능만 해당)

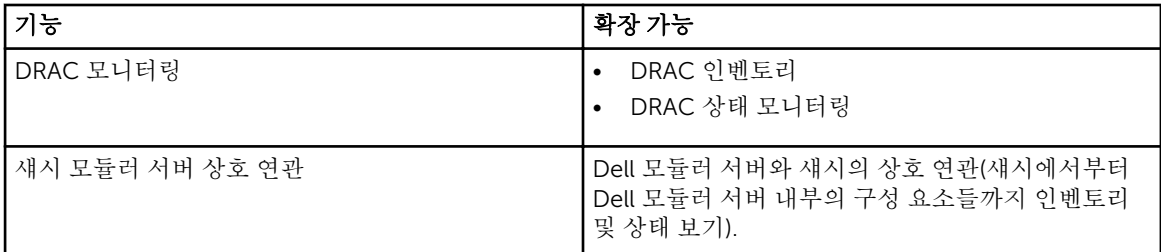

### Dell 기능 관리 대시보드를 사용하여 모니터링 기능 제거

모니터링 기능을 제거하려면 Dell 기능 관리 대시보드를 사용합니다. 모니터링 기능을 제거하기 전에 열려 있 는 모든 경고를 닫거나 해결하십시오. 모니터링 기능을 제거하는 동안 **기능 관리 대시보드**가 모든 재정의 참조 를 설치 폴더의 백업으로 내보내지만 사용자 지정 그룹 정보 및 재정의 인스턴스 수준 정보는 나중에 다시 사 용할 수 없습니다.

모니터링 기능을 제거하려면 다음 단계를 따르십시오.

- 1. OpsMgr를 실행하고 Monitoring(모니터링)을 클릭합니다.
- 2. Monitoring(모니터링) 창에서 Dell → Feature Management Dashboard(기능 관리 대시보드)로 이동합 니다.

Feature Management Dashboard(기능 관리 대시보드) 창에 OpsMgr에 존재하는 모니터링 기능 목록에 표시됩니다.

- 3. 제거하려는 모니터링 기능을 선택합니다.
- 4. Tasks(작업) 창 아래에서 Dell Monitoring Feature Tasks(Dell 모니터링 기능 작업)를 확장합니다.

노트: System Center Operations Manager 2007 R2에서는 Tasks(작업) 창을 Actions(동작) 창이라 고 합니다.

5. Remove Feature(기능 제거)를 클릭하여 모니터링 기능을 제거합니다.

예를 들어, Server (In-band) Monitoring(서버(대역 내) 모니터링) 기능을 제거하려면 Tasks(작업) 창 아 래에서 Remove Server (In-band) Feature(서버(대역 내) 기능 제거)를 클릭합니다.

- 6. Run Task(작업 실행) Remove feature(기능 제거) 화면에서 Use the predefined Run As Account(사전 정의된 Run As 계정 사용) 옵션을 선택합니다.
- 7. Run(실행)을 클릭합니다.

주의: 데이터 손실을 일으키는 재정의해야 하는 종속성이나 연결이 있는 경우 해당되는 메시지와 함 께 작업이 실패합니다. 작업을 계속 진행하려면 Override(재정의)를 클릭하고 AutoResolve Warnings/Errors(경고/오류 자동 해결) 재정의를 True(참)로 설정합니다. 자세한 내용은 기능 [관리](#page-32-0)  [대시보드](#page-32-0) 작업 실패를 참조하십시오.

8. 작업이 완료되면 Next(다음)를 클릭합니다.

# 4

# <span id="page-17-0"></span>서버 대역내 모니터링 기능

서버 대역내 모니터링 기능은 지원 Windows 운영 체제와 지원 OMSA(OpenManage Server Administrator)를 실행하는 Dell PowerEdge 모놀리식 및 모듈러 시스템과 PowerVault 시스템의 검색과 모니터링을 지원합니 다. 지원되는 OMSA 버전에 대해서는 *Dell Server Management Pack Suite* 버전 *5.2.0 Release Notes*를 참조 하십시오.

서버 대역내 모니터링 기능은 Dell Server Management Pack Suite 설치 프로그램이 자동으로 가져옵니다.

## 관리 팩

Dell Server Management Pack Suite의 관리 팩을 성공적으로 가져오면 등록된 관리 팩이 OpsMgr 콘솔의 Administration(관리) 창에 표시됩니다. 자세한 내용은 [Dell Server Management Pack](#page-12-0)을 OpsMgr로 가져오기 를 참조하십시오.

다음 표는 서버 대역내 모니터링 기능에 필요한 관리 팩의 목록을 나열한 것입니다.

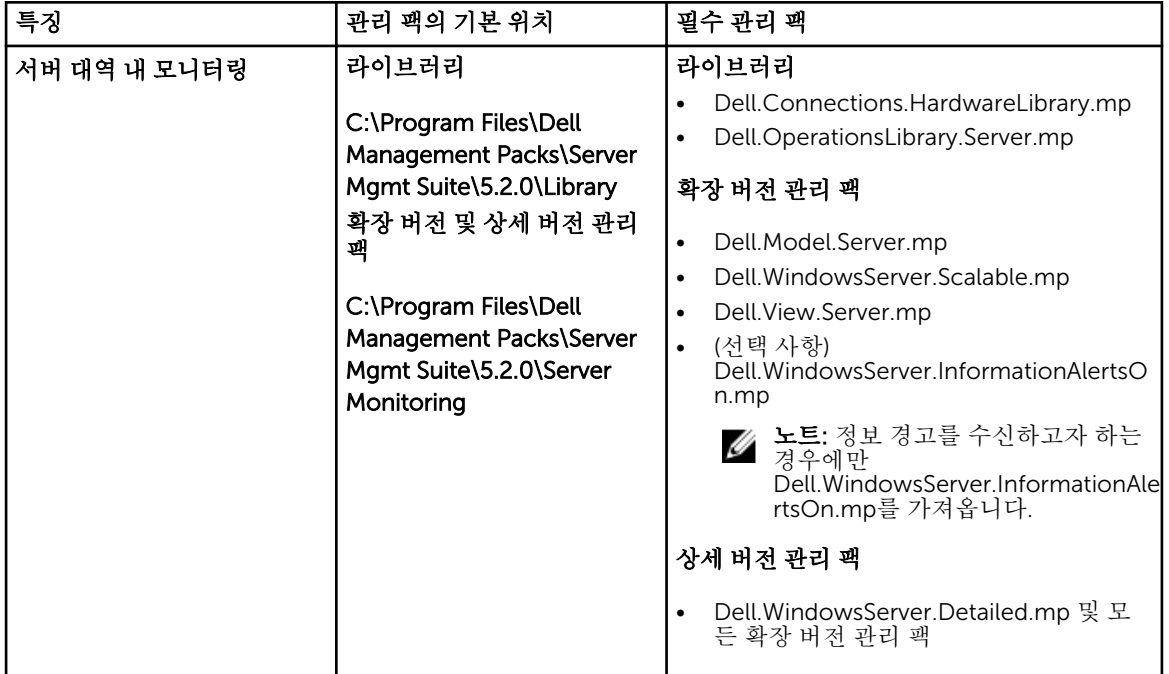

#### 표 6. 서버 대역내 모니터링 기능 및 필수 관리 팩

## MS(관리 서버) 요구 사항

### <span id="page-18-0"></span>지원되는 운영 체제

다음은 관리 서버용 OpsMgr에 의해 지원되는 운영 체제의 목록입니다.

- OpsMgr 2012 R2, OpsMgr 2012 SP1 및 OpsMgr 2012의 경우 technet.microsoft.com/en-us/library/ hh205990.aspx를 참조하십시오.
- OpsMgr 2007 R2의 경우 technet.microsoft.com/en-us/library/bb309428(en-us).aspx를 참조하십시 오.

### 소프트웨어 요구사항

다음 표에는 제품군의 기능을 사용하기 위한 관리 서버의 소프트웨어 요구 사항이 나와 있습니다.

#### 표 7. 소프트웨어에 대한 필수 조건

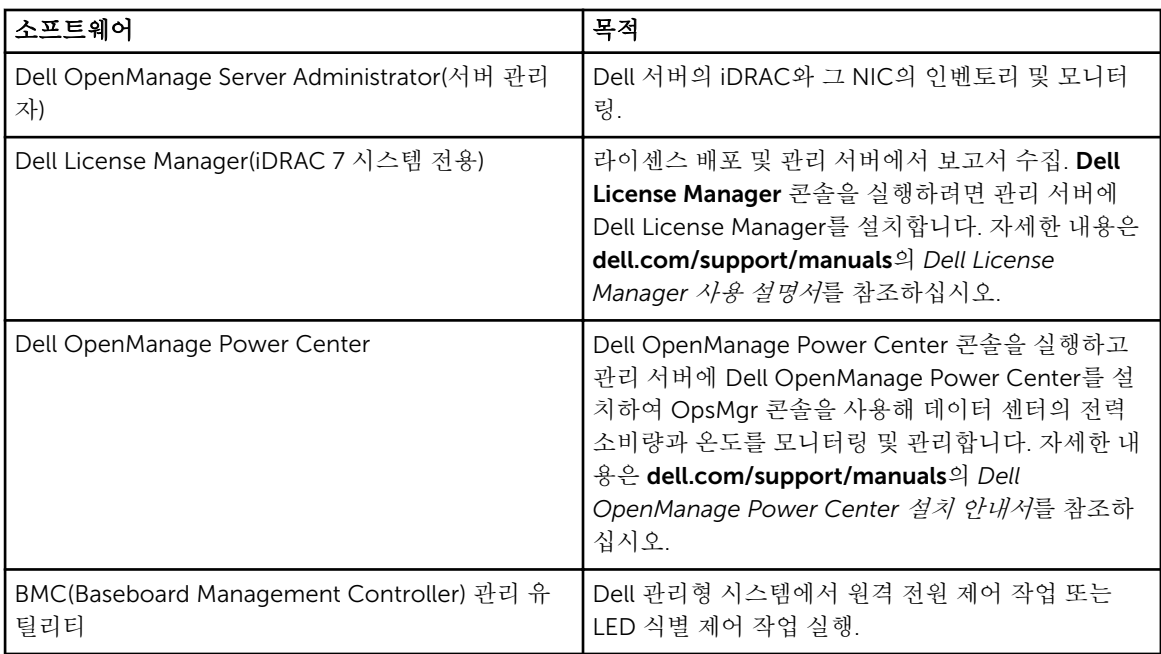

노트: *Dell Systems Management Tools and Documentation(Dell* 시스템 관리 도구 및 설명서*)* 미디어 에서 DRAC 도구, Dell OpenManage Server Administrator(서버 관리자), BMC 관리 유틸리티에 액세스 하거나 dell.com/support/manuals에서 다운로드합니다.

### Management Server Action 계정

Management Server Action 계정은 아래 기능을 위해 Dell 시스템에서 다음과 같은 추가적인 권한을 필요로 합니다.

#### <span id="page-19-0"></span>표 8. Management Server Action 계정 권한

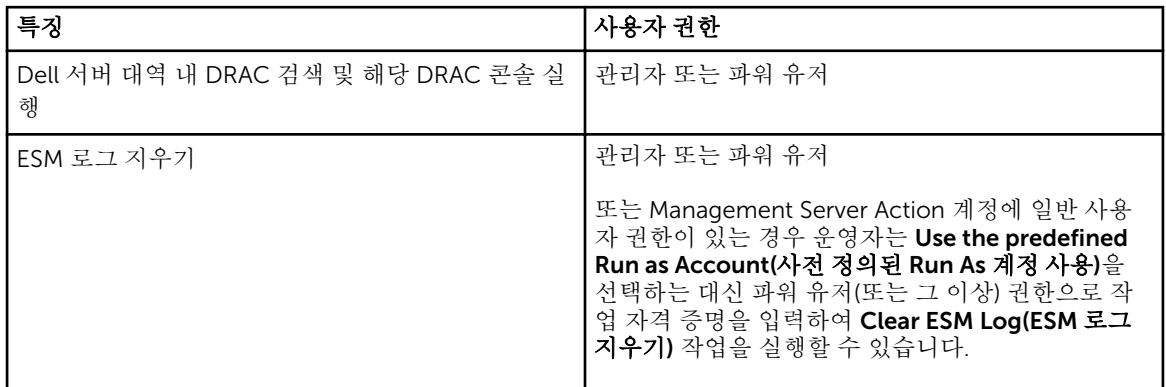

## 관리형 시스템 요구 사항

관리되는 노드에 지원되는 Server Administrator 임의의 버전을 설치합니다(Server Administrator Storage Management Service 포함).

노트: 관리형 시스템에서 Server Administrator를 업그레이드하려는 경우 제거하려면 관리형 시스템의 Alerts View(경고 보기)에 다음 오류가 표시될 수 있습니다. Script or Executable failed to run(스크립트 또는 실행 파일을 실행할 수 없음). 관리형 시스템이 관리 서버가 아닌 경우 업그레이드 또 는 제거가 완료될 때까지 관리형 시스템을 유지 보수 모드로 전환하십시오. 관리형 시스템이 management server(관리 서버)인 경우에는 업그레이드나 제거가 완료된 후에 경고를 수동으로 닫을 수 있습니다.

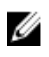

노트: Server Administrator 7.2 DRAC 도구를 사용하는 시스템에서는 Server Administrator 7.4 DRAC 도 구로 업그레이드하는 것이 좋습니다.

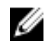

노트: 관리형 시스템에 지원되는 운영 체제에 관한 정보는 dell.com/support/manuals에서 *Dell OpenManage Server Administrator* 설치 안내서를 참조하십시오.

## 기능 관리 작업

다음 표에 기능 관리 대시보드에서 사용할 수 있는 서버 대역내 모니터링 작업이 나열되어 있습니다. 아래에 나열된 일부 작업은 특정 모니터링 기능을 가져온 후에만 표시됩니다.

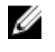

노트: 이벤트 로그의 오류 로그 아래에서 기존 관리 팩의 다시 가져오기와 관련된 오류는 무시합니다. 이 러한 오류는 기능 관리 대시보드가 모니터링 기능을 가져오는 동안에 이미 가져온 모든 종속 관리 팩을 다시 가져올 때 발생합니다.

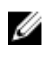

노트: 기능 관리 대시보드를 사용하여 다른 작업을 실행하기 전에 작업을 완료할 때까지 기다리십시오 (대시보드에서 상태 업데이트 변경 내용 보기).

표 9. 기능 관리 작업

| 작업                          | 설명                                                                                                    |
|-----------------------------|----------------------------------------------------------------------------------------------------|
| 서버 대역내 상세 기능 가져오기           | 서버 대역내 모니터링 기능의 상세 기능을 가져옵<br>니다.                                                                              |
| 서버 대역내 확장 기능 가져오기           | 서버 대역내 모니터링 기능의 확장 기능을 가져옵<br>니다.                                                                              |
| 기본 모니터링 방법으로 서버 대역내 모니터링 설정 | 이 작업을 수행하면 설정 중에 Dell 서버가 대역내<br>및 대역외 모니터링 두 기능을 통해 모니터링될 때<br>대역내 모니터링 기능이 Dell 서버의 기본 모니터<br>링 방법으로 활성화됩니다. |
| 서버 대역내 확장 기능으로 설정           | 상세 기능이 시스템에서 실행 중인 경우, 기능 관리<br><b>대시보드</b> 가 상세 기능에서 확장 기능으로 전환됩<br>니다.                                       |
|                             | 이전 버전에서 업그레이드할 때 이 작업을 실행하<br>여 모니터링 기능의 최신 버전을 사용하십시오.                                                        |
| 서버 대역내 상세 기능으로 설정           | 확장 기능이 시스템에서 실행 중인 경우, 기능 관리<br>대시보드가 확장 기능에서 상세 기능으로 전환됩<br>니다.                                               |
|                             | 이전 버전에서 업그레이드할 때 이 작업을 실행하<br>여 모니터링 기능의 최신 버전을 사용하십시오.                                                        |
| 정보제공 경고 설정 켜기(서버 대역내)       | 서버 대역내 확장 모니터링을 사용 중인 경우 정보<br>경고가 켜집니다.                                                                       |
| 정보 경고 설정 끄기(서버 대역내)         | 서버 대역내 확장 모니터링을 사용 중인 경우 정보<br>경고가 꺼집니다.                                                                       |
| 대시보드 새로 고침                  | 자동으로 업데이트되지 않았다면 <b>기능 관리 대시보</b><br>드를 업데이트합니다.                                                               |
| 서버 대역내 기능 제거                | 서버 대역내 모니터링 기능을 제거합니다.                                                                                         |

# <span id="page-21-0"></span>서버 대역외 모니터링 기능

서버 대역외 모니터링 기능은 WSMAN과 SNMP를 사용하여 Dell PowerEdge 모놀리식 및 모듈러 서버와 Dell PowerVault 스토리지 서버의 검색과 모니터링을 지원합니다.

### 관리 팩

Dell Server Management Pack Suite의 관리 팩을 가져오면 등록된 관리 팩이 OpsMgr 콘솔의 Administration(관리) 창에 표시됩니다. 자세한 내용은 [Dell Server Management Pack](#page-12-0)을 OpsMgr로 가져오기 를 참조하십시오.

다음 표는 서버 대역외 모니터링 기능을 위한 필수 관리 팩과 그 기본 위치를 나열한 것입니다.

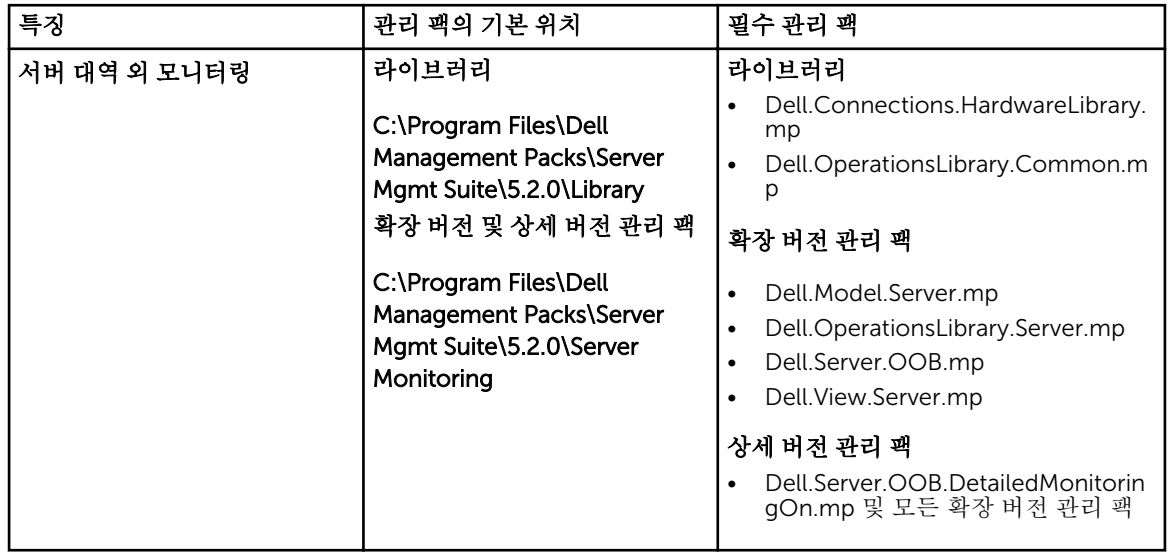

#### 표 10. 서버 대역외 모니터링 기능 및 필수 관리 팩

## MS(관리 서버) 요구 사항

#### 표 11. 소프트웨어에 대한 필수 조건

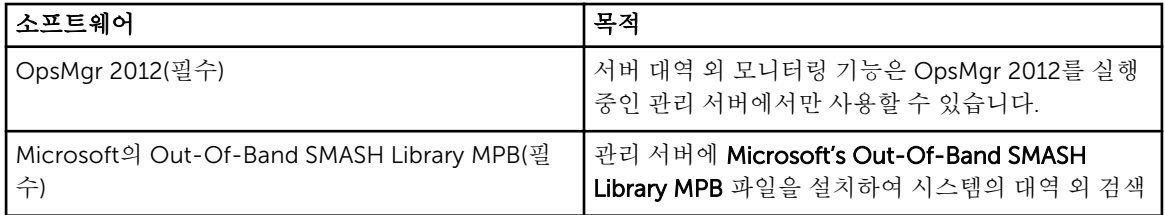

<span id="page-22-0"></span>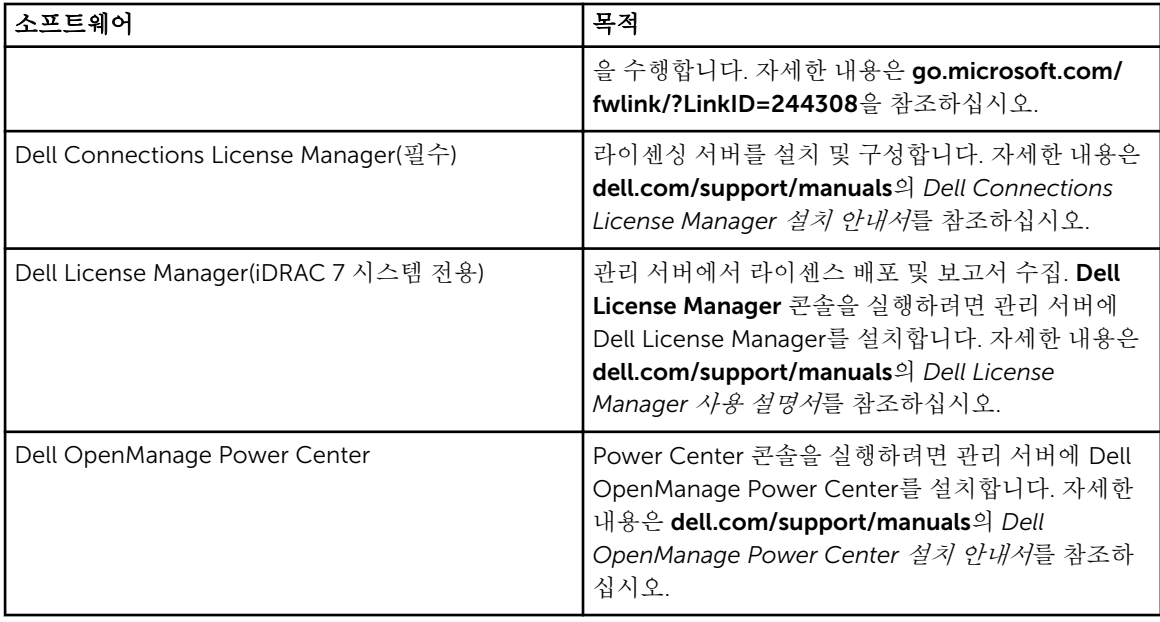

### Dell Connections License Manager URL 구성

Dell 연결 라이센스 서버가 구성된 후에만 Dell 서버가 검색되므로 서버 대역외 모니터링 기능을 가져오기 전 에 이 작업을 수행합니다.

- 노트: 서버 대역외 모니터링 기능을 이미 가져온 경우에는 Dell 서버가 다음 검색 주기에서만 검색되고 Ø 기능 관리 대시보드에 Dell Connections License Manager URL을 구성하라는 경고가 생성됩니다. 자세 한 내용은 [기능](#page-33-0) 관리 경고를 참조하십시오.
- 1. Dell Connections License Manager를 설치합니다. 자세한 내용은 dell.com/support/manuals에서 *Dell Connections License Manager* 버전 *1.1* 설치 안내서를 참조하십시오.
- 2. 모니터링 기능을 위한 라이센스를 가져옵니다. 자세한 내용은 dell.com/support/manuals에서 *Dell*  Connections License Manager *버전 1.1 사용 설명서*에 있는 "Dell Connections License Manager 관리" 섹션을 참조하십시오.
- 3. OpsMgr 2012 콘솔을 실행합니다.
- 4. 탐색 창에서 Monitoring(모니터링)을 클릭합니다.
- 5. Monitoring(모니터링) → Dell → Feature Management Dashboard(기능 관리 대시보드)를 확장합니다.
- 6. Server (Out-of-Band) Monitoring(서버 대역외 모니터링) 기능을 선택합니다.
- 7. Dell Monitoring Feature Tasks(Dell 모니터링 기능 작업) 창에서 Configure License Server(라이센스 서 버 구성)를 선택합니다.

Run Task - Configure License Server(실행 작업 - 라이센스 서버 구성) 화면이 표시됩니다.

- 8. Override(무효화)를 클릭합니다. Override Task Parameters(작업 매개변수 무효화) 화면이 표시됩니다.
- 9. New Value(새 값) 열 아래의 LicenseWebServiceURL 매개변수에 라이센스 웹 서비스 URL(라이센스 웹 서비스 URL은 기본 포트로 8543 사용)을 http://<라이센스 서버 *IP*>: <포트 번호>/ 형식으로 입력합니다. 예를 들어, http://10.56.123.255:8543/입니다.
- 10. New Value(새 값) 열 아래의 LicenseWebUIURL 매개변수에 라이센스 웹 UI URL(라이센스 웹 UI URL은 기본 포트로 8543 사용)을 http://<라이센스 서버 *IP*>: <포트 번호>/ 형식으로 입력합니다. 예를 들어, http://10.56.123.255:8544/입니다.

<span id="page-23-0"></span>11. Override(무효화)를 클릭합니다.

Run Task - Configure License Server(실행 작업 - 라이센스 서버 구성) 화면이 표시됩니다.

12. Run(실행)을 클릭합니다.

Task Status - Configure License Server(작업 상태 - 라이센스 서버 구성) 화면이 표시됩니다. Configure License Server(라이센스 서버 구성) 작업을 완료하는 데 몇 분 정도 걸립니다.

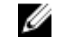

■ 노트: 기능 관리 대시보드를 사용하여 다른 작업을 실행하기 전에 작업을 완료할 때까지 기다리십시 오(대시보드에서 상태 업데이트 변경 내용 확인).

## 기능 관리 작업

다음 표에 기능 관리 대시보드에서 사용할 수 있는 서버 대역외 작업이 나열되어 있습니다. 아래에 나열된 일 부 작업은 특정 모니터링 기능을 가져온 후에만 표시됩니다.

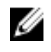

노트: 이벤트 로그의 오류 로그 아래에서 기존 관리 팩의 다시 가져오기와 관련된 오류는 무시합니다. 이 러한 오류는 기능 관리 대시보드가 모니터링 기능을 가져오는 동안에 이미 가져온 모든 종속 관리 팩을 다시 가져올 때 발생합니다.

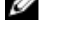

■ 노트: 기능 관리 대시보드를 사용하여 다른 작업을 실행하기 전에 작업을 완료할 때까지 기다리십시오 (대시보드에서 상태 업데이트 변경 내용 보기).

표 12. 기능 관리 작업

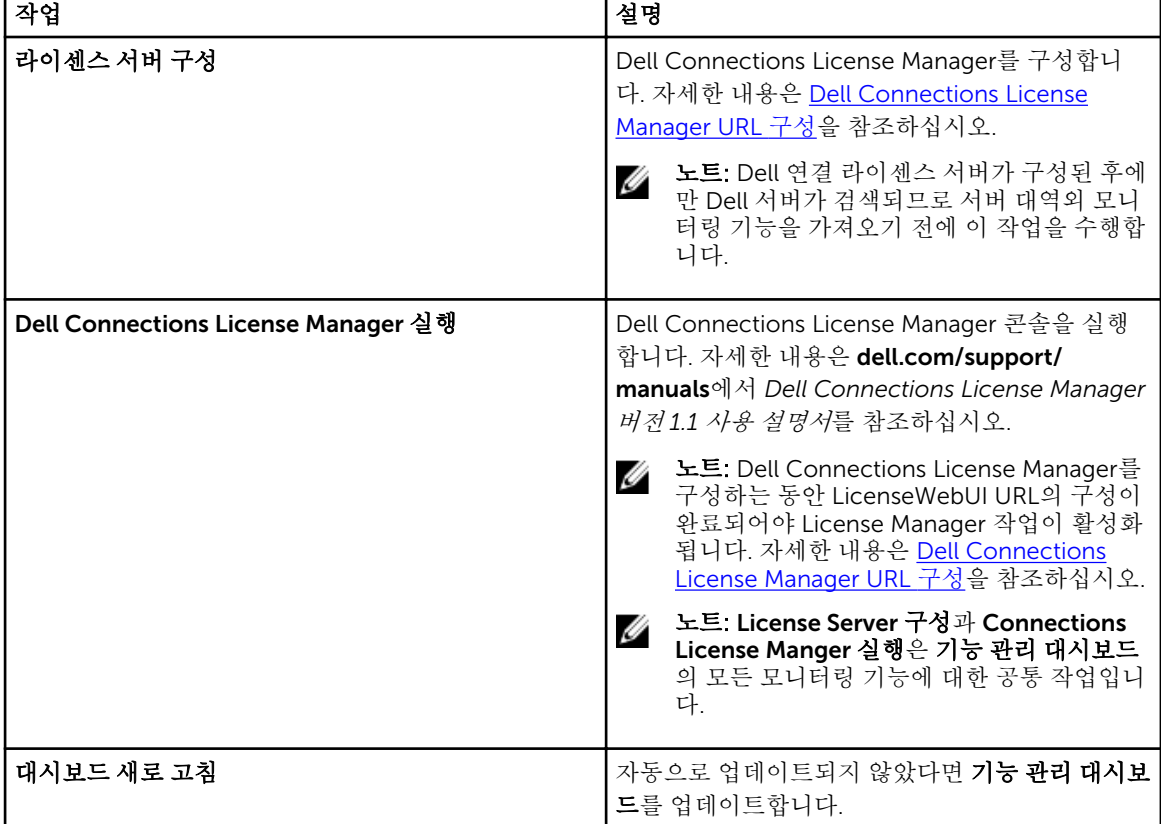

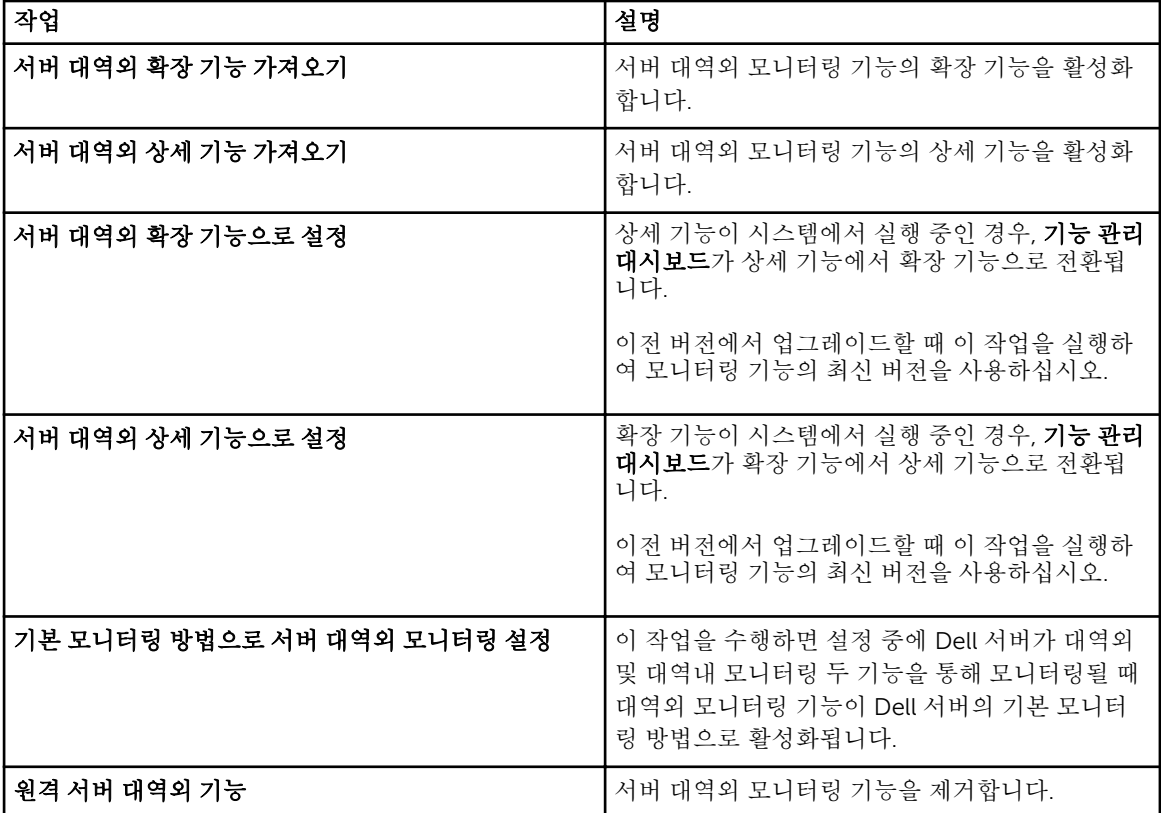

# <span id="page-25-0"></span>DRAC 모니터링 기능

DRAC 모니터링 기능은 SNMP를 사용하여 여러 세대의 시스템(DRAC 5, iDRAC 6 모듈러, iDRAC 7 모듈러 및 모놀리식 시스템)을 위한 검색 및 모니터링을 지원합니다.

### 관리 팩

Dell Server Management Pack Suite의 관리 팩을 성공적으로 가져오면 등록된 관리 팩이 OpsMgr 콘솔의 Administration(관리) 창에 표시됩니다. 자세한 내용은 [Dell Server Management Pack](#page-12-0)을 OpsMgr로 가져오기 를 참조하십시오.

다음 표는 DRAC 모니터링 기능에 필요한 관리 팩의 목록을 나열한 것입니다.

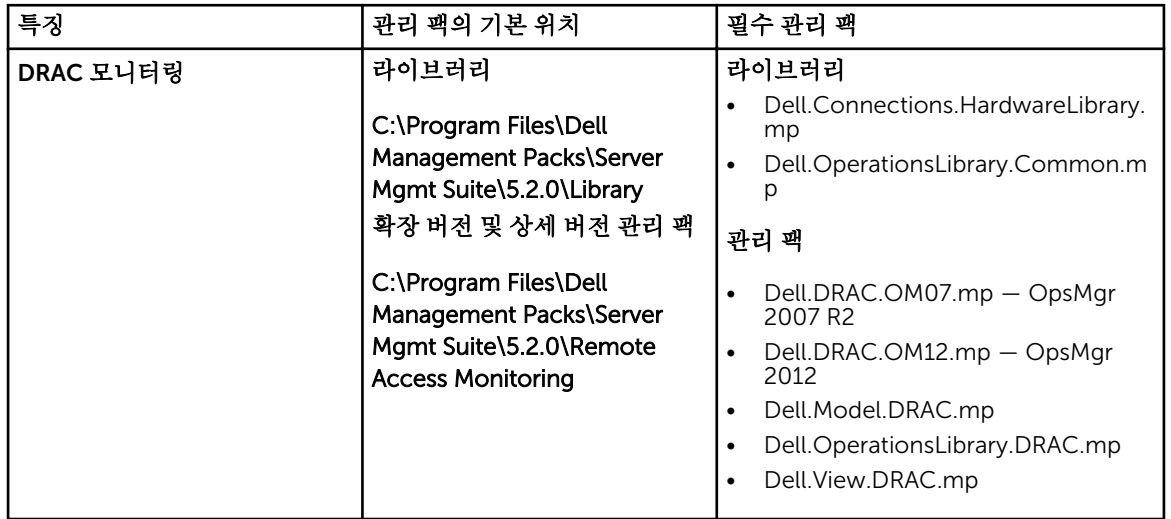

#### 표 13. DRAC 모니터링 기능과 필수 관리 팩

# MS(관리 서버) 요구 사항

다음 표에는 제품군의 DRAC 모니터링 기능을 사용하는 데 필요한 관리 서버의 소프트웨어 요구 사항이 나와 있습니다.

#### 표 14. 소프트웨어 요구사항

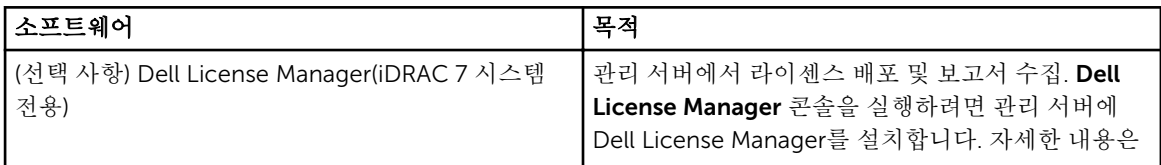

<span id="page-26-0"></span>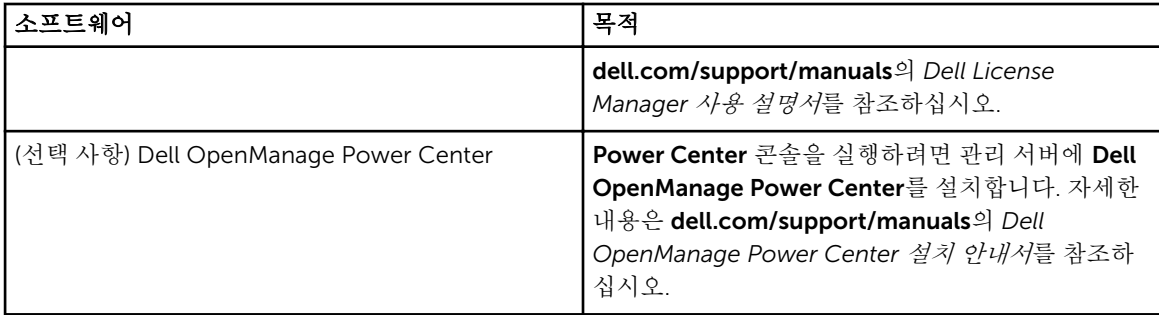

### DRAC 모니터링 요구 사항

DRAC 장치의 상태를 모니터링하려면 대상을 원격 액세스 컨트롤러(DRAC) 클래스 또는 각 DRAC 객체로 하 여 커뮤니티 문자열 Run As 계정을 SNMP Monitoring Account에 연결합니다(DRAC 장치마다 다른 Run As 계정을 갖고 있는 경우).

# 기능 관리 작업

다음 표에 기능 관리 대시보드에서 사용할 수 있는 DRAC 모니터링 작업이 나열되어 있습니다. 아래에 나열된 일부 작업은 특정 모니터링 기능을 가져온 후에만 표시됩니다.

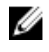

노트: 이벤트 로그의 오류 로그 아래에서 기존 관리 팩의 다시 가져오기와 관련된 오류는 무시합니다. 이 러한 오류는 기능 관리 대시보드가 모니터링 기능을 가져오는 동안에 이미 가져온 모든 종속 관리 팩을 다시 가져올 때 발생합니다.

노트: 기능 관리 대시보드를 사용하여 다른 작업을 실행하기 전에 작업을 완료할 때까지 기다리십시오 (대시보드에서 상태 업데이트 변경 내용 보기).

#### 표 15. 기능 관리 작업

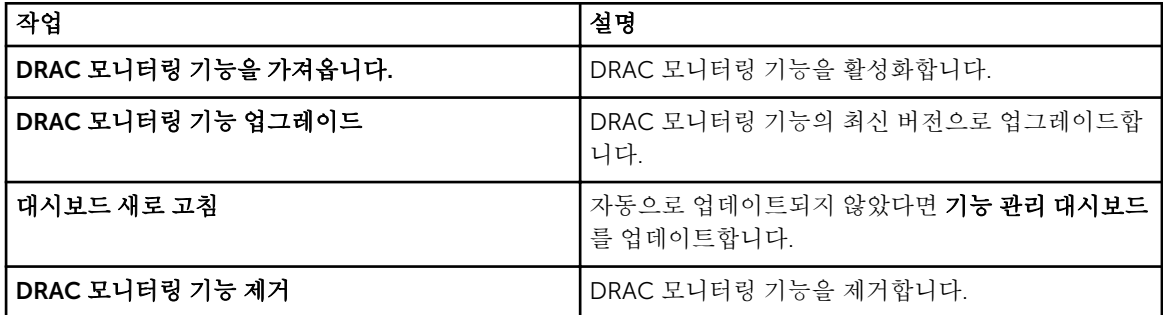

# <span id="page-27-0"></span>섀시 모니터링 기능

섀시 모니터링 기능은 SNMP와 WS-Man을 사용하여 CMC(섀시 관리 컨트롤러), Dell PowerEdge VRTX 섀시 및 Dell PowerEdge M1000e 섀시의 검색 및 모니터링을 지원합니다.

### 관리 팩

Dell Server Management Pack Suite의 관리 팩을 성공적으로 가져오면 등록된 관리 팩이 OpsMgr 콘솔의 Administration(관리) 창에 표시됩니다. 자세한 내용은 [Dell Server Management Pack](#page-12-0)을 OpsMgr로 가져오기 를 참조하십시오.

다음 표는 섀시 모니터링 기능에 필요한 관리 팩의 목록을 나열한 것입니다.

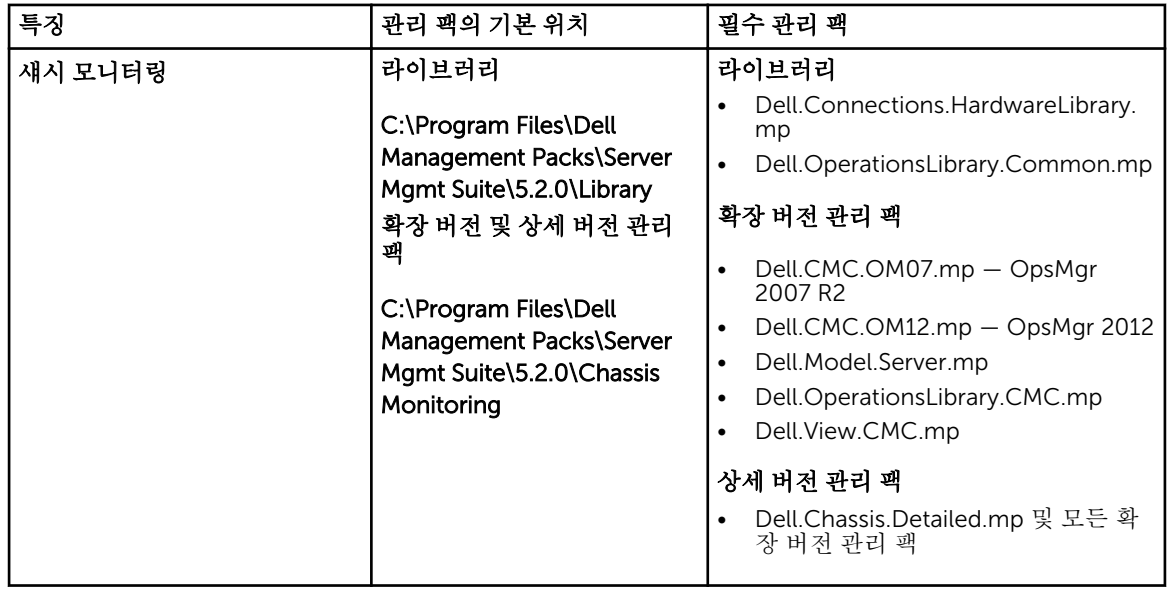

#### 표 16. 섀시 모니터링 기능 및 필수 관리 팩

## MS(관리 서버) 요구 사항

### 소프트웨어 요구사항

#### 표 17. 소프트웨어 요구사항

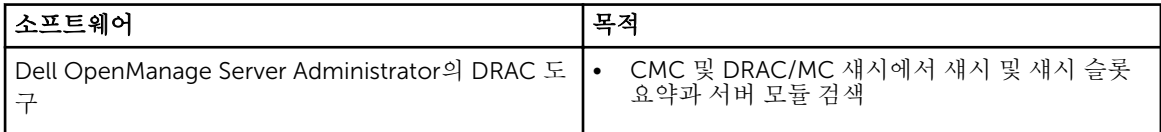

<span id="page-28-0"></span>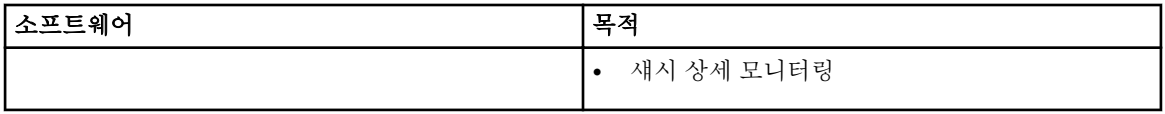

### 섀시 모니터링 요구 사항

- 섀시 장치의 상태를 모니터링하려면 대상을 **Dell Modular Chassis** 클래스 또는 각 섀시 객체로 하여 커뮤 니티 문자열 Run As account(Run As 계정)를 SNMP Monitoring Account(SNMP 모니터링 계정)에 연결 합니다(섀시 장치마다 다른 Run As 계정을 갖고 있는 경우).
- Dell PowerEdge VRTX 장치에서 슬롯 검색 및 상호 연관을 사용하려면 CMC 장치에서 RACADM, Dell PowerEdge VRTX에서 CMC 모듈을 활성화합니다. 자세한 내용은 dell.com/support/manuals에 제공되 는 *iDRAC7* 및 *CMC*를 위한 *RACADM* 명령줄 참조 안내서를 참조하십시오.
- CMC에 대한 섀시 슬롯 및 섀시 슬롯 요약을 검색하려면 Run As Accounts(Run As 계정)를 생성하고 이를 프로파일(Dell CMC Login Account Run As Profiles)에 연결합니다. 그리고 OpsMgr 콘솔에서 CMC Slot Discovery(CMC 슬롯 검색)를 활성화합니다. 자세한 내용은 서버 모듈을 섀시 슬롯 요약과 상호 연관시키 기 위해 Dell 섀시 관리 컨트롤러 구성을 참조하십시오.
- DRAC/MC에 대한 섀시 슬롯 및 섀시 슬롯 요약을 검색하려면 Run As Accounts(Run As 계정)를 생성하고 이를 프로파일(DRAC/MC Login Account Run As Profiles)에 연결합니다. 그리고 OpsMgr 콘솔에서 DRAC/MC Slot Discovery(DRAC/MC 슬롯 검색)를 활성화합니다. 자세한 내용은 서버 모듈과 섀시 슬롯 요약 상호작용을 위한 Dell 섀시 관리 컨트롤러 기능 구성을 참조하십시오.
- 섀시 상세 모니터링을 수행하려면, Dell CMC에 액세스하는 데 필요한 WS-Man 자격 증명이 있는 Run As Accounts(Run As 계정)을 만들고 이를 프로파일(Dell CMC Login Account Run As Profiles)에 연결합니 다.

Ø

노트: Server Administrator 7.2 DRAC 도구를 사용하는 시스템에서는 모듈러 서버 슬롯 상호작용과 슬롯 검색 기능이 제대로 기능하도록 하기 위해 Server Administrator 7.4 DRAC 도구로 업그레이드하는 것이 좋습니다.

### 서버 모듈을 섀시 슬롯 요약과 상호 연관시키기 위해 Dell 섀시 관리 컨트롤러 구성

서버 모듈을 상호 연관시키기 위해 CMC 기능을 구성하려면 Run As Accounts(Run As 계정)를 생성하고 Run As Profiles(Run As 프로필)과 연결해 섀시 슬롯 요약을 채웁니다.

- 1. CMC, DRAC/MC, 또는 두 가지 모두에서 CMC 모듈에 연결할 수 있는 권한이 있는 단순 인증 유형의 Run As Account(Run As 계정)를 생성합니다. 그리고 사용자 자격 증명을 구성할 때 Basic(기본) 또 는 Digest(다이제스트) Run As 계정 유형을 사용합니다.
- 2. Run As Account(Run As 계정) 구성에서 More Secure(보안 강화) 또는 Less Secure(보안 완화) 옵션을 선택하여, 특정 관리 서버에 해당 구성을 선별적으로 분배할 수 있도록 합니다. 단순 인증 유형의 Run As 계정을 생성하는 방법에 대한 자세한 내용은 dell.com/support/manuals에 있 는 *Microsoft System Center Operations Manager 용 Dell Server Management Pack Suite 버전 5.2.0 사* 용 설명서의 "단순 인증 Run As 계정 생성" 섹션을 참조하십시오.

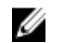

 $\mathbb Z$  노트: OpsMgr 관리 그룹에 Server Management Action 계정을 추가합니다.

- <span id="page-29-0"></span>3. 생성한 Run As 계정을 Dell CMC Login Account(Dell CMC 로그인 계정) 및/또는 Dell DRAC/MC Login Account(Dell DRAC/MC 로그인 계정) 프로필과 연결하고 프로필을 구성할 수 있는 해당 클래스, 그룹 또 는 개체를 선택합니다.
	- CMC에 대한 슬롯 요약 검색을 활성화하려면 Dell CMC Slot Discovery(Dell CMC 슬롯 검색)에서 활 성화 속성을 True(참)로 재정의합니다. 기본적으로 비활성화되어 있습니다.
	- DRAC/MC에 대한 슬롯 요약 검색을 활성화하려면 Dell DRAC/MC Slot Discovery(Dell DRAC/MC 슬 롯 검색)에서 활성화 속성을 True(참)로 재정의합니다.

노트: 슬롯 검색 후 Run As Account(Run As 계정)과 Run As Profile(Run As 프로필) 간의 링크를 제 거하거나 슬롯 검색 워크플로를 비활성화하면 검색된 슬롯이 기존 데이터와 함께 남아 있게 됩니다.

### 기능 관리 작업

다음 표에 기능 관리 대시보드에서 사용할 수 있는 섀시 모니터링 작업이 나열되어 있습니다. 아래에 나열된 일부 작업은 특정 모니터링 기능을 가져온 후에만 표시됩니다.

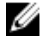

노트: 이벤트 로그의 오류 로그 아래에서 기존 관리 팩의 다시 가져오기와 관련된 오류는 무시합니다. 이 러한 오류는 기능 관리 대시보드가 모니터링 기능을 가져오는 동안에 이미 가져온 모든 종속 관리 팩을 다시 가져올 때 발생합니다.

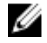

■ 노트: 기능 관리 대시보드를 사용하여 다른 작업을 실행하기 전에 작업을 완료할 때까지 기다리십시오 (대시보드에서 상태 업데이트 변경 내용 보기).

표 18. 기능 관리 작업

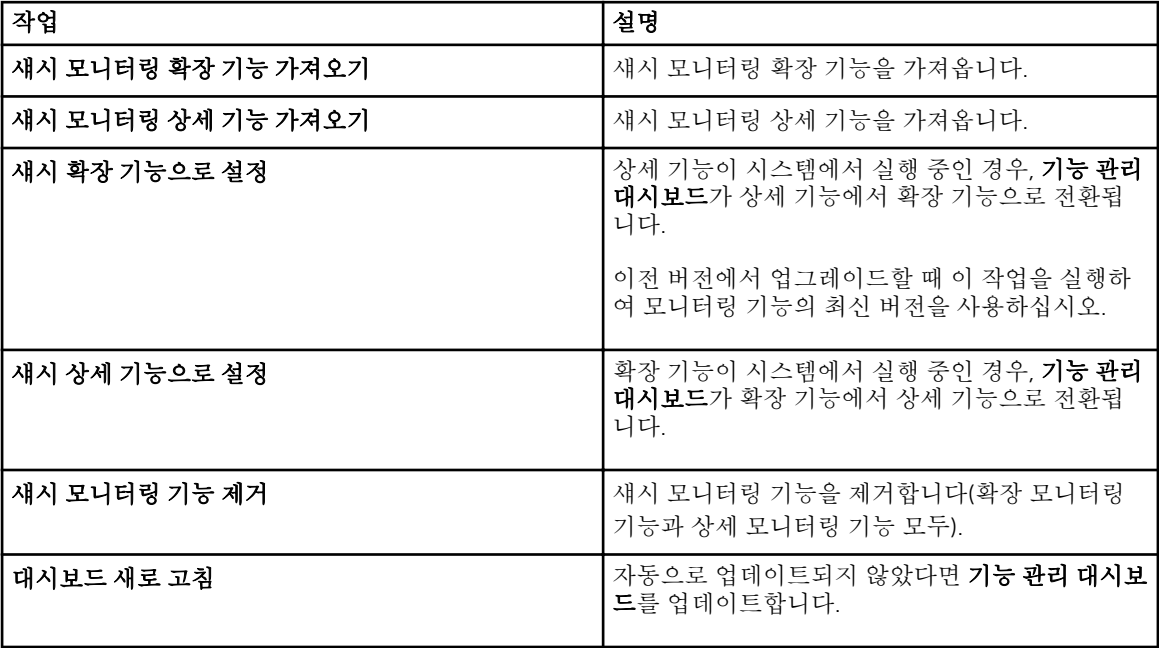

8

# <span id="page-30-0"></span>섀시 모듈러 서버 상호작용 기능

섀시 모듈러 서버 상호작용 기능은

• Dell 모듈러 서버와 섀시 슬롯의 상호작용을 지원합니다.

노트: 상호 연관 기능이 작동하려면 CMC Slot Discovery(CMC 슬롯 검색) 및/또는 DRAC/MC Slot Discovery(DRAC/MC 슬롯 검색)을 활성화합니다.

• 섀시 공유 스토리지 구성 요소들과 Dell 서버의 상호작용을 지원합니다.

노트: 섀시 공유 구성 요소들과 Dell 서버의 상호작용을 위해 Chassis Detailed Monitoring(섀시 상세 모니터링)을 활성화합니다.

### 관리 팩

Dell Server Management Pack Suite의 관리 팩을 성공적으로 가져오면 등록된 관리 팩이 OpsMgr 콘솔의 Administration(관리) 창에 표시됩니다. 자세한 내용은 [Dell Server Management Pack](#page-12-0)을 OpsMgr로 가져오기 를 참조하십시오.

다음 표는 섀시 모듈러 서버 상호작용 모니터링 기능에 필요한 관리 팩의 목록을 나열한 것입니다.

| 특징              | 관리 팩의 기본 위치                                                                                                    | 필수 관리 팩                                                                            |
|-----------------|----------------------------------------------------------------------------------------------------|------------------------------------------------------------------------------------|
| 섀시 모듈러 서버 상호 연관 | 라이브러리                                                                                                    | 라이브러리                                                                              |
|                 | C:\Program Files\Dell<br>Management Packs\Server<br>Mgmt Suite\5.2.0\Library<br>관리 팩                                       | Dell.Connections.HardwareLibrary.<br>mp<br>Dell.OperationsLibrary.Common.m<br>관리 팩 |
|                 | C:\Program Files\Dell<br>Management Packs\Server<br><b>Mamt Suite</b><br>\5.2.0\ChassisModular<br><b>ServerCorrelation</b> | Dell.ChassisModularServer.Correlati<br>on.mp                                       |

표 19. 섀시 모듈러 서버 상호작용 모니터링 기능 및 필수 관리 팩

### MS(관리 서버) 요구 사항

### 섀시 모듈러 서버 상호작용 모니터링 요구 사항

#### 분산된 OpsMgr 환경의 섀시 블레이드 상호 연관

분산된 OpsMgr 2007 R2 환경에서 관리 서버에서, 사용자가 CMC 및/또는 DRAC/MC 섀시를 검색하고 모니 터링하는 관리 서버의 서버 프록시를 활성화합니다.

<span id="page-31-0"></span>프록시 에이전트를 활성화하려면 다음 단계를 따르십시오.

- 1. OpsMgr 콘솔에서 Administration(관리)을 클릭합니다.
- 2. Administration(관리) 창에서 Administration(관리) → Device Management(장치 관리) → Management Servers(관리 서버)를 확장합니다.
- 3. 섀시 장치를 검색한 관리 서버를 선택합니다.
- 4. 마우스 오른쪽 단추를 클릭하고 Properties(속성)를 선택합니다.
- 5. Management Server Properties(관리 서버 속성) 대화 상자에서 Security(보안) 탭을 클릭합니다.
- 6. Allow this server to act as a proxy and discover managed objects on other computers(이 서버가 프 록시 역할을 하고 다른 컴퓨터에서 관리 개체를 검색할 수 있도록 허용) 옵션을 선택합니다.
- 7. OK(확인)를 클릭합니다.

### 기능 관리 작업

다음 표에 기능 관리 대시보드에서 사용할 수 있는 섀시 모듈러 서버 상호작용 기능 작업이 나열되어 있습니 다. 아래에 나열된 일부 작업은 특정 모니터링 기능을 가져온 후에만 표시됩니다.

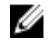

노트: 이벤트 로그의 오류 로그 아래에서 기존 관리 팩의 다시 가져오기와 관련된 오류는 무시합니다. 이 러한 오류는 기능 관리 대시보드가 모니터링 기능을 가져오는 동안에 이미 가져온 모든 종속 관리 팩을 다시 가져올 때 발생합니다.

■ 노트: 기능 관리 대시보드를 사용하여 다른 작업을 실행하기 전에 작업을 완료할 때까지 기다리십시오 (대시보드에서 상태 업데이트 변경 내용 보기).

표 20. 기능 관리 작업

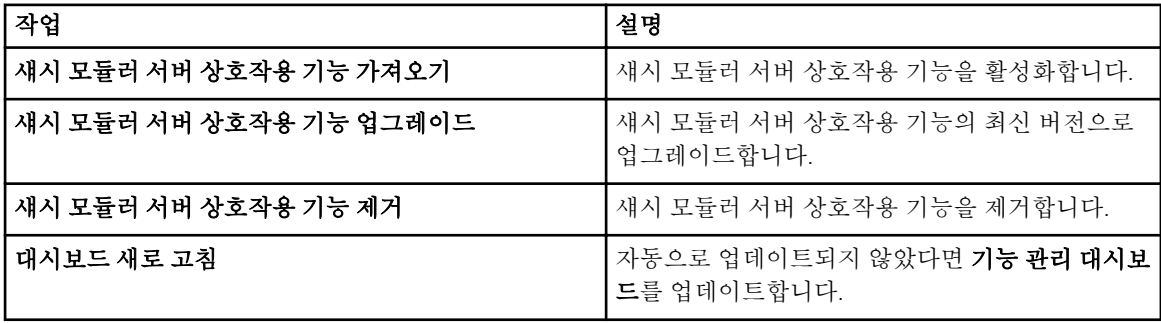

# <span id="page-32-0"></span>문제 해결

다음 장에서는 설치 관련 오류를 해결하기 위한 정보를 제공합니다.

## 기능 관리 대시보드가 채워지지 않음

분산 설치에서는 Dell Server Management Pack Suite가 설치된 관리 서버가 검색, 경고 및 작업과 같은 모든 기능 관리 활동을 호스팅하도록 우선적으로 선택됩니다. Dell Server Management Pack Suite가 설치된 관리 서버가 우선적으로 기능 관리 대시보드에 채워집니다. 그러나 관리 서버에서 설치 프로그램을 실행하지 않고 수동으로 기능 모니터링 관리 팩을 가져온 경우, 기능 관리 팩 호스트가 선택되지 않으므로 **기능 관리 대시보** 드가 채워지지 않습니다.

기능 관리 대시보드를 채우려면 다음을 수행합니다.

- 1. OpsMgr 콘솔에서 Authoring(작성)을 클릭합니다.
- 2. Authoring(권한 지정)에서 Management Pack Objects(관리 팩 개체)를 확장합니다.
- 3. Object Discoveries(개체 검색)를 클릭합니다.
- 4. Look for(찾을 대상): 필드에서 Dell Feature Management Host Discovery를 검색합니다.
- 5. Dell Feature Management Host Discovery를 마우스 오른쪽 단추로 클릭하고 Overrides(재정의) → Override the Object Discovery(개체 검색 재정의) → For all objects of class: Dell Feature Management Host Discovery(클래스의 모든 개체에 대해: Dell 기능 관리 호스트 검색)를 선택합니다.
- 6. FmpHostFqdn을 선택하고 기능 관리 활동을 실행해야 하는 관리 서버의 FQDN에 재정의 값을 설정합니 다.

## 기능 관리 대시보드 작업 실패

기능 관리 대시보드에서 업그레이드 작업을 수행하면 데이터가 손실될 수 있습니다. 예를 들어, 수정 중인 모 니터링 기능에 종속성이나 연관성이 있으면 업그레이드 작업이 해당되는 메시지와 함께 실패합니다.

#### 주의: 작업 매개 변수를 재정의하면 관리 팩 또는 운영 데이트 손실이 발생합니다.

- 1. OpsMgr 콘솔을 실행하고 Monitoring(모니터링)을 클릭합니다.
- 2. Monitoring(모니터링) 창에서 Dell → Feature Management Dashboard(기능 관리 대시보드)로 이동합 니다.

Feature Management Dashboard(기능 관리 대시보드) 창에 OpsMgr에 있는 관리 팩과 업그레이드할 수 있는 관리 팩 버전 목록이 표시됩니다.

- 3. 모니터링 기능을 선택합니다.
- 4. Tasks(작업) 아래에서 Dell Monitoring Feature Tasks(Dell 모니터링 기능 작업)를 확장합니다.
- 5. 모니터링 업그레이드 작업을 클릭합니다. 예를 들어, 섀시 모니터링 기능을 업그레이드하려면 Dell Monitoring Feature Tasks(Dell 모니터링 기능 작업) 아래에서 Upgrade Chassis Monitoring Feature(섀시 모니터링 기능 업그레이드)를 클릭합니다.

<span id="page-33-0"></span>6. Run Task — Upgrade Monitoring Feature(작업 실행 - 모니터링 업그레이드 기능) 화면에서 Override(무효화)를 클릭합니다.

Override Task Parameters(작업 매개변수 무효화) 화면이 표시됩니다.

- 7. New Value(새 값) 열의 드롭다운 메뉴에서 AutoResolve Warnings/Errors(경고/오류 자동 해결)를 True(참)로 변경합니다.
- 8. Override(무효화)를 클릭합니다.
- 9. Run(실행)을 클릭하여 작업을 실행합니다.

# 기능 관리 경고

대시보드의 기능 관리 경고에 다음 경고가 생성됩니다.

#### 표 21. 기능 관리 경고

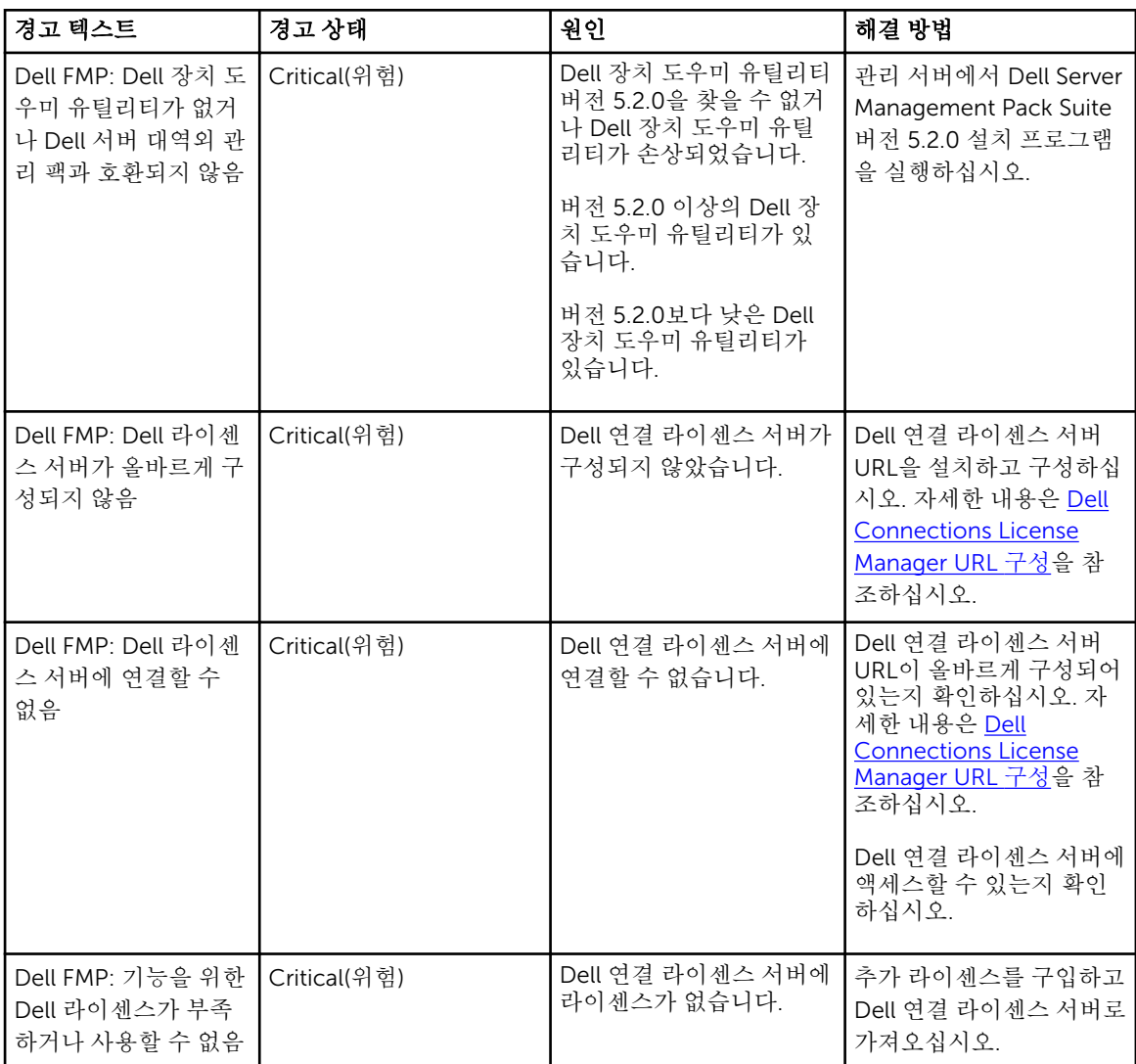

<span id="page-34-0"></span>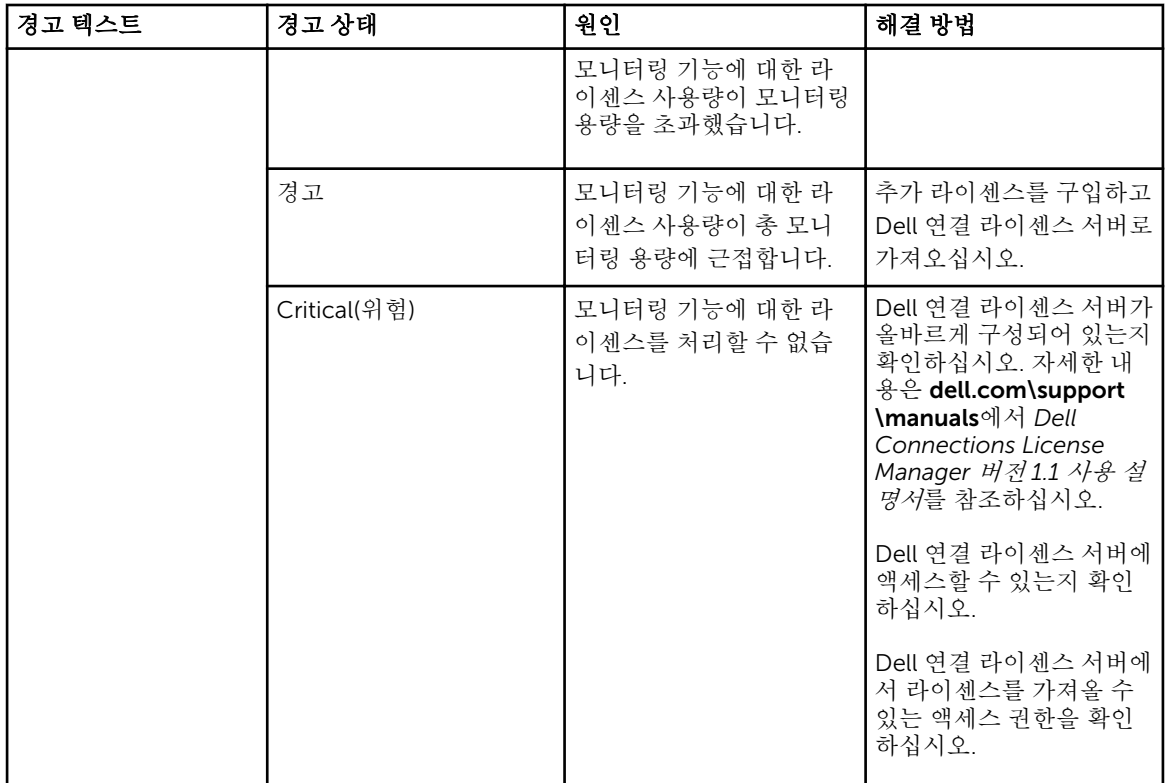

## 기능 관리 호스트 서버의 상태 서비스를 획득할 수 없음

분산 설치에서는 Dell Server Management Pack Suite가 설치된 관리 서버가 검색, 경고 및 작업과 같은 모든 기능 관리 활동을 호스팅하도록 우선적으로 선택됩니다. 선택된 관리 서버의 기능이 중지된 경우, 실행된 기능 관리 작업이 실패하고 **기능 관리 대시보드**가 채워지지 않습니다. 이러한 선택된 관리 서버가 손상되거나 상태 서비스를 가져올 수 없는 경우, 오래된 개체를 제거하도록 관리 서버의 서비스를 중단하십시오. 자세한 내용은 technet.microsoft.com/en-us/library/hh456439.aspx를 참조하십시오.

기능 관리 대시보드를 채우려면 다음을 수행합니다.

- 1. OpsMgr 콘솔에서 Authoring(작성)을 클릭합니다.
- 2. Authoring(권한 지정)에서 Management Pack Objects(관리 팩 개체)를 확장합니다.
- 3. Object Discoveries(개체 검색)를 클릭합니다.
- 4. Look for(찾을 대상): 필드에서 Dell Feature Management Host Discovery를 검색합니다.
- 5. Dell Feature Management Host Discovery를 마우스 오른쪽 단추로 클릭하고 Overrides(재정의) → Override the Object Discovery(개체 검색 재정의) → For all objects of class: Dell Feature Management Host Discovery(클래스의 모든 개체에 대해: Dell 기능 관리 호스트 검색)를 선택합니다.
- 6. FmpHostFqdn을 선택하고 기능 관리 활동을 실행해야 하는 관리 서버의 FQDN에 재정의 값을 설정합니 다.

## <span id="page-35-0"></span>Dell 장치 도우미 유틸리티를 위한 사용자 자격 증명 구성

Dell 장치 도우미 유틸리티를 사용하려면 Dell Connections License Manager에서 라이센스를 얻기 위한 사용 자 자격 증명이 필요합니다. 설치 프로그램이 Dell 장치 도우미 유틸리티에 대한 사용자 자격 증명을 구성하지 못할 경우 수동으로 구성하면 됩니다.

Dell 장치 도우미 유틸리티를 위한 사용자 자격 증명을 구성하려면 다음 단계를 따르십시오.

- 1. Start(시작) → Run(실행)을 클릭합니다.
- 2. DcomCnfg를 입력하여 DCOM Configuration(DCOM 구성) 창을 엽니다.
- 3. Component Services(구성요소 서비스) → Computers(컴퓨터) → My Computer(내 컴퓨터) → COM+ Applications(COM+ 응용프로그램) → Dell Device Helper(Dell 장치 도우미)를 확장합니다.
- 4. Dell Device Helper(Dell 장치 도우미)를 마우스 오른쪽 단추로 클릭하고 Properties(속성)를 클릭합니다.
- 5. Dell Device Helper Properties(Dell 장치 도우미 속성) 창에서 Identity(ID) 탭을 클릭합니다.
- 6. This user:(이 사용자:) 옵션을 선택하고 사용자 자격 증명을 입력합니다.
- 7. OK(확인)를 클릭합니다.

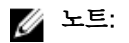

- 사용자를 Dell Connections License Manager 그룹에 추가합니다. 자세한 내용은 [Connections](#page-11-0)  [License Manager](#page-11-0) 도메인 그룹 생성을 참조하십시오.
- 사용자는 장치 도우미 유틸리티가 설치된 관리 서버의 로컬 관리자여야 합니다.

### Dell Connections License 통계가 기능 관리 대시보드에서 업데이트되지 않음

Dell Connections License 통계 업데이트와 관련된 워크플로는 MSAA(Management Server Action Account) 의 일부로 실행됩니다. Dell Connections License 사용자 그룹에 MSAA를 추가하십시오.

# <span id="page-36-0"></span>부록

## 대역 외 모니터링 템플릿 설치

대역 외 모니터링 템플릿을 설치하려면 다음 단계를 따르십시오.

- 1. go.microsoft.com/fwlink/?LinkID=244308에서 임시 위치로 SMASH Library MPB 파일 WS-ManagementAndSMASHDeviceDiscoveryTemplate.msi를 다운로드합니다.
- 2. .msi를 실행하여 SMASH Library MPB 파일을 user/default 위치에 복사합니다.
- 3. OpsMgr 2012 콘솔을 실행합니다.
- 4. 탐색 창에서 Administration(관리)를 클릭합니다.
- 5. Administration(관리)를 확장하고 Management Packs(관리 팩)를 마우스 오른쪽 단추로 클릭하고 Import Management Packs(관리 팩 가져오기)를 선택합니다.
- 6. Add(추가) → Add from disk(디스크에서 추가)를 클릭합니다.
- 7. 위치 세부 정보를 입력하거나 Microsoft의 Out-Of-Band SMASH Library MPB 파일을 다운로드한 위치로 이동합니다.
- 8. MPB 파일을 선택하고 Open(열기)을 클릭합니다. Import Management Packs(관리 팩 가져오기) 화면의 Import List(가져오기 목록)에 템플릿이 표시됩니 다.
- 9. Install(설치)을 클릭합니다.

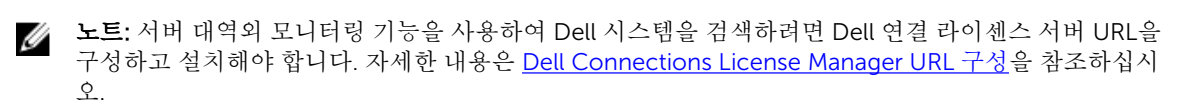

# 11

# <span id="page-37-0"></span>Dell 지원 사이트에서 문서 액세스

Dell 지원 사이트에서 문서에 액세스하려면 다음 단계를 따르십시오.

- 1. dell.com/support/manuals로 이동합니다.
- 2. Tell us about your Dell system(Dell 시스템에 대해 알려 주십시오.) 섹션의 No(아니요) 아래에서 Choose from a list of all Dell products(모든 Dell 제품 목록에서 선택)를 선택하고 Continue(계속)를 클 릭합니다.
- 3. Select your product type(제품 유형 선택) 섹션에서 Software and Security(소프트웨어 및 보안)를 클릭 합니다.
- 4. Choose your Dell Software(Dell 소프트웨어 선택) 섹션의 다음에서 필요한 링크를 클릭합니다.
	- Client System Management(클라이언트 시스템 관리)
	- Enterprise System Management(엔터프라이즈 시스템 관리)
	- Remote Enterprise System Management(원격 엔터프라이즈 시스템 관리)
	- Serviceability Tools(서비스 가능 도구)
- 5. 문서를 보려면 필요한 제품 버전을 클릭합니다.

노트: 다음 링크를 사용하여 문서에 직접 액세스할 수도 있습니다.

- 엔터프라이즈 시스템 관리 문서의 경우 dell.com/openmanagemanuals
- 원격 엔터프라이즈 시스템 관리 문서의 경우 dell.com/esmmanuals
- 서비스 가능 도구의 경우 dell.com/serviceabilitytools
- 클라이언트 시스템 관리 문서의 경우 dell.com/OMConnectionsClient
- OpenManage Connections Enterprise 시스템 관리 문서의 경우 dell.com/ OMConnectionsEnterpriseSystemsManagement
- OpenManage Connections Client 시스템 관리 문서의 경우 dell.com/OMConnectionsClient